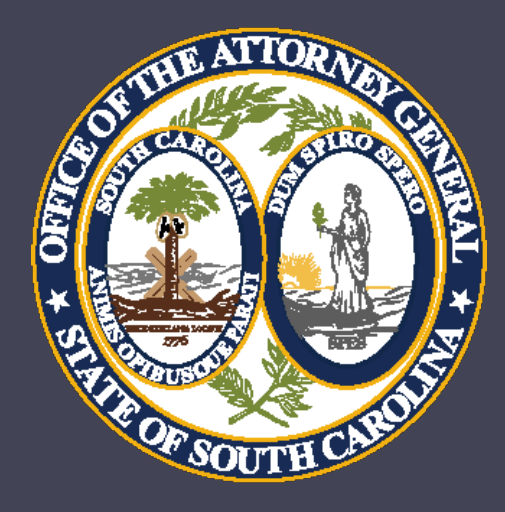

# Grant Management and Implementation Workshop

Crime Victim Services Division

- Department of Crime Victim Assistance Grants
	- Victims of Crime Act (VOCA)
	- Violence Against Women Act (VAWA)
	- State Victims Assistance Program (SVAP) and
	- Supplemental Allocation for Victims Services (SAVS)

**Barbara Jean (BJ) Nelson –** Director, Division of Crime Victim Services bjnelson@scag.gov

**Joe Corey –** Deputy Director, Department of Crime Victim Assistance Grants jcorey@scag.gov

**Angela Meadows–** Program Coordinator [angelameadows@scag.gov](mailto:angelameadows@scag.gov)

**Billy House –** Program Coordinator [bhouse@scag.gov](mailto:bhouse@scag.gov)

**Bonnie Brooks –** Administrative Coordinator [bbrooks@scag.gov](mailto:bbrooks@scag.gov)

**Tabitha Heck –** Program Coordinator tabithaheck@scag.gov

**Sheila Hoffman –** Program Coordinator shoffman@scag.gov

**Steve Yarborough–** Program Coordinator stephenyarborough@scag.gov

**Kim Buckley –** Director of Finance [kbuckley@scag.gov](mailto:kbuckley@scag.gov)

**Kelley Anderson** –Grants Accounting Manager [kelleyanderson@scag.gov](mailto:kelleyanderson@scag.gov)

**Laura Barnes** – Senior Accountant [lbarnes@scag.gov](mailto:lbarnes@)

**Guerline Pierre**– Fiscal Analyst I [guerlinepierre@scag.gov](mailto:GuerlinePierre@scag.gov)

**VACANT**– Senior Accountant

**VACANT**– Fiscal Analyst I

### Reminders

- This training is being recorded. A link will be sent to everyone who has registered.
- Attachments can be found in the Handouts section of the presentation.
- Type questions into the question box. We will be stopping periodically throughout the workshop to answer any questions.

### Award Acceptance

- Award documents will be sent to agencies by the end of this week (via DocuSign)
- Contracts will be sent to Official Authorized to Sign with Project Directors also receiving a copy.
- If you do not receive your award please contact your Program Coordinator.

### Grant Terms and Conditions

- A signed grant award is a contract that means the agency agrees to comply with all Grant Terms and Conditions as well as all Special Conditions.
- Refer to the Financial Guidelines provided and available on the AGO Grants Support Tab. Note: this does not replace internal agency policies. As always, the stricter policy applies.
- Support Tab link for AGO Grants: http://www.scag.gov/crime-victims-grantshelp-desk.

### Victim Service Provider Certification

- As required by state law, all non-exempt, grant-funded staff are required to be certified Victim Service Providers.
- New hires must be certified within one year from the date of hire.
- The Personnel section in the budget will require that positions be marked as exempt/nonexempt.
- VSP numbers for staff should be entered for each staff member under the Personnel Management section.

- Prior approval is required for all training and printing requests.
- From the Subaward view, Navigate to the Management tab and the Ad hoc Requests section and select New.

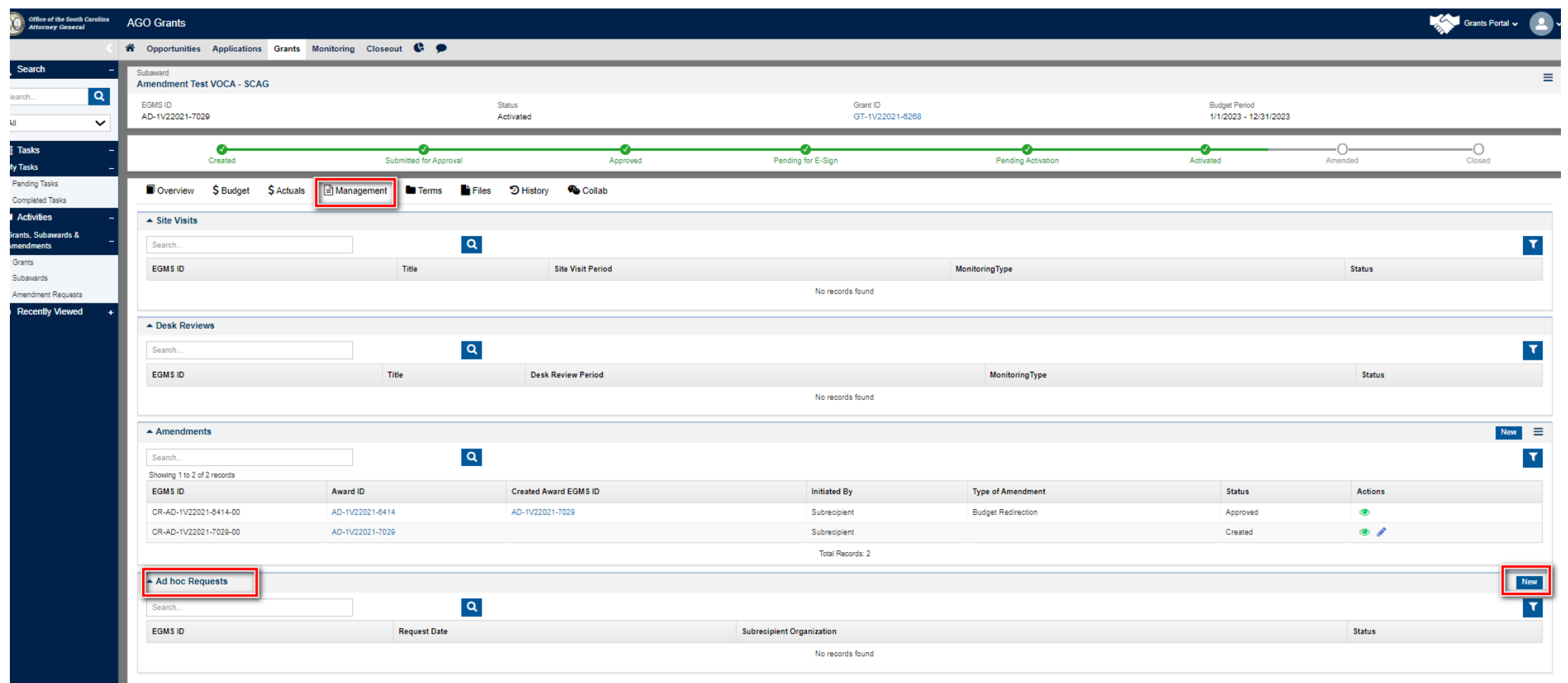

• Select the type of request and click Save and Continue.

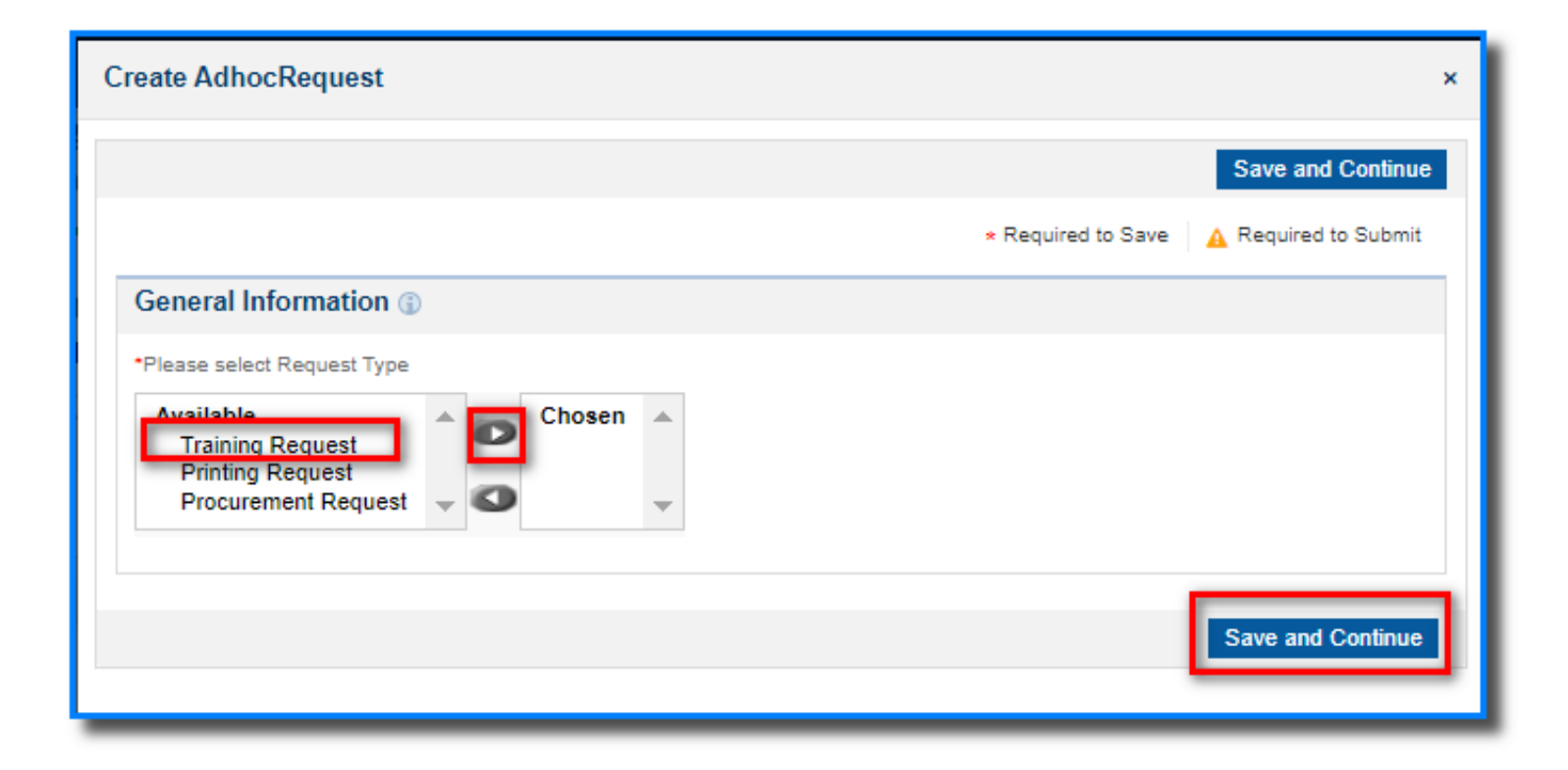

- All fields must be completed in the Training Request section.
- In the Files tab, upload supporting documentation for printing (including a draft of the printed material(s) and estimates) and for training (agenda/overview and fees). In the description section, provide detailed information regarding the request.
- NOTE: Requests may be sent back if documentation is not attached or if fields are left incomplete.
- From the Overview tab, click Save and then Submit for Approval.

#### • From the Overview tab, click Save and then Submit for Approval.

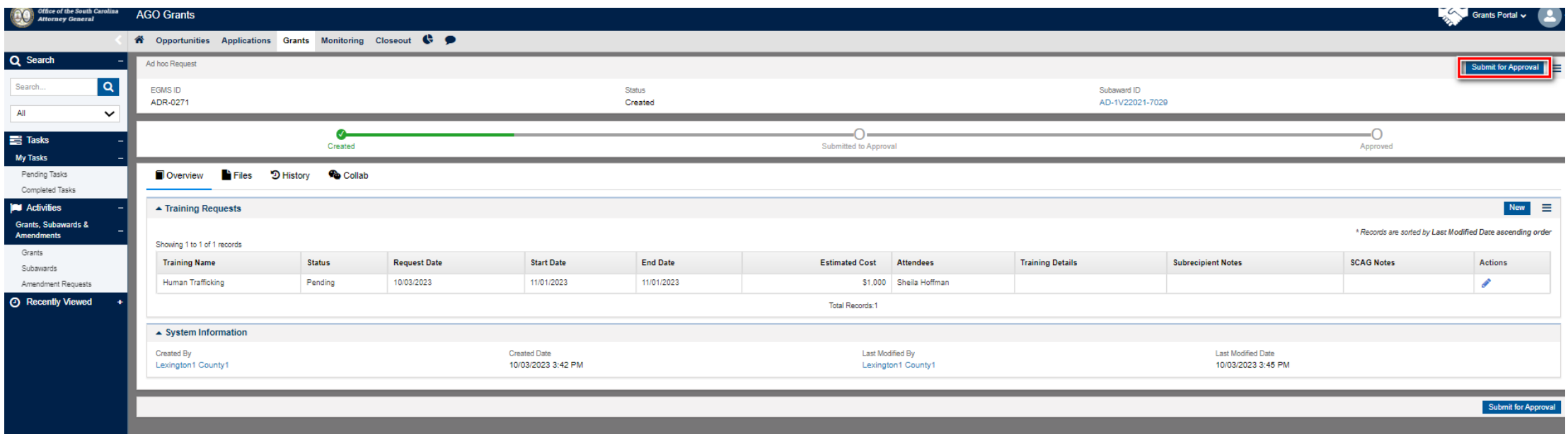

• Progress Reports must be submitted through PMT site, which is administered by the Office of Justice Programs.

**VOCA**

- PMT contacts must be updated when there are staff changes. [https://ojpsso.ojp.gov](https://ojpsso.ojp.gov/)
- Reports are due once per quarter.
- Questions are data based. For any information that does not fit a particular prompt include under "Additional Comments".

#### **VOCA**

• 1st QUARTER - October 1 through December 31 (Due Date -January 15)

- 2<sup>nd</sup> QUARTER January 1 through March 31 (Due Date -April 15)
- 3rd QUARTER April 1 through June 30 (Due Date -July 15)
- 4<sup>th</sup> QUARTER July 1 through September 30 (Due Date - October 15)

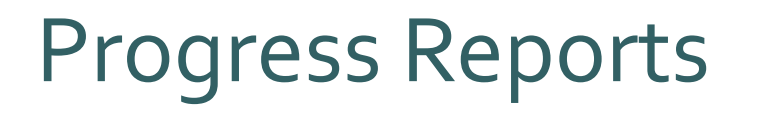

**VAWA**

Annual MEI Report

- Covers calendar year 2023 (January-December)
- Notification will be sent out in December
- Due to DCVAG February 15, 2024
- Technical assistance website <https://www.vawamei.org/>

#### **SAVS**

- SAVS reports will track the exact same information as the PMT reports do.
- Programmatic Point of Contact will send your report to you at the end of each quarter.
- Due dates will follow VOCA.

#### **SAVS**

- 1st QUARTER October 1 through December 31 (Due Date -January 15)
- 2<sup>nd</sup> QUARTER January 1 through March 31 (Due Date -April 15)
- 3rd QUARTER April 1 through June 30 (Due Date -July 15)
- 4<sup>th</sup> QUARTER July 1 through September 30 (Due Date - October 15)

### **SVAP**

- Changed from previous years, these will now be modeled after the VOCA PMT report.
- SVAP Progress reports will be sent out by your Program Coordinator at the end of each quarter.

#### **SVAP**

- 1st QUARTER October 1 through December 31 (Due Date -January 15)
- 2<sup>nd</sup> QUARTER January 1 through March 31 (Due Date -April 15)
- 3rd QUARTER April 1 through June 30 (Due Date -July 15)
- 4<sup>th</sup> QUARTER July 1 through September 30 (Due Date - October 15)

### Site Monitoring

• Periodically, programmatic and/or financial staff will conduct an on-site monitoring visit with your agency.

20

• Our goal is to site-monitor each project at least once per project period.

### Programmatic Point of Contact

- Each subrecipient will have a designated point of contact with DCVAG.
- Your DCVAG point of contact will also be responsible for conducting site monitoring visits, following up with progress reports, and assisting with the AGO Grants.
- Points of Contact have not changed from last year.

### Match

- All match has been waived for VOCA, SAVS, and SVAP for 2023-24.
- For this grant cycle, in kind match documentation, including volunteer hours, are **not required** on RFPs. Agencies must retain logs for internal records.

22

• Match will still be required for VAWA projects (with the exception of non-profit agencies, which are exempt).

### Contact Management

- The Project Director for each agency is responsible for entering and maintaining the Contacts section within the AGO Grants portal.
- When a contact needs to be added it must be done in AGO Grants.
- For other changes to your Contacts, please discuss with Programmatic Point of Contact.
- Grant-funded staff who do not need access to the system should not be listed under Contacts. You will input these staff members into the Personnel Management section only.

### Contact Management (continued)

- You will be limited in the new AGO Grants as to how many contacts can be assigned as "System Users".
- "Systems Users" are those people at your organization that are responsible for entering applications, requesting training approvals, or completing RFPs.
- We are asking agencies to limit themselves to two users or less. If your agency needs more users with system access, please contact programmatic staff.
- Officials Authorized to Sign and Financial Officers who do not need system access should be entered as "Non Users".

## **Questions?**

## **Finance**

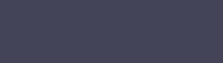

26

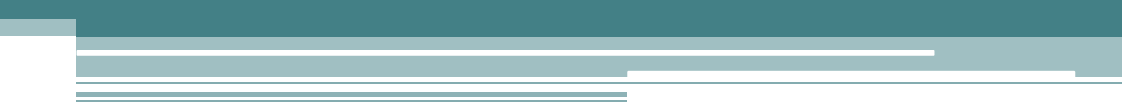

### DOJ Financial Guide

- Financial Guidelines are a summary of Federal and State guidelines and do not replace internal agency policies. The stricter policy applies.
- Grant funds must be obligated for expenses that occur during the grant period. (October 1, 2023 – September 30, 2024).
- The costs and activities in the grant must be allowable, necessary, and reasonable.
- All items in the Request For Payment (RFP) must be in the pre-approved grant budget. New items will require a pre-approval and a budget revision. **RFPs will not be processed until the revision has been approved.**
- All products or services must be **received by September 30th** to claim reimbursement on your final RFP.

### SAM Registration - Reminder

- All Subrecipients receiving grant funding are required to be registered in SAM.gov.
- SCAG must submit Federal Funding and Transparency Act (FFATA) Reports by UEI numbers within 30 days of awards for federal compliance.
- Federal funds are not to be distributed until a SAMs registration is complete.
- SCAG will process only the first request for payment until the SAM registration is satisfied.
- SAM registration expires annually, so make sure your registration stays current.

**System for Award Management** 

System for Award Management (SAM) A SAM registration is required for any entity to bid on and get paid for federal contracts or to receive federal funds. These include forprofit businesses, nonprofits, government contractors, government subcontractors, state governments, and local municipalities.

### Finance Point of Contact

- Each subrecipient will have a designated financial point of contact with DCVAG.
- Your financial DCVAG point of contact will be responsible for processing RFPs and assisting with any AGO Grants questions.
- Points of Contact have not changed from last year.

## **Personnel Management**

30

### Personnel Management – New Hires

- Login to AGO Grants Portal with your user credentials.
- Navigate from Home to Personnel Management.

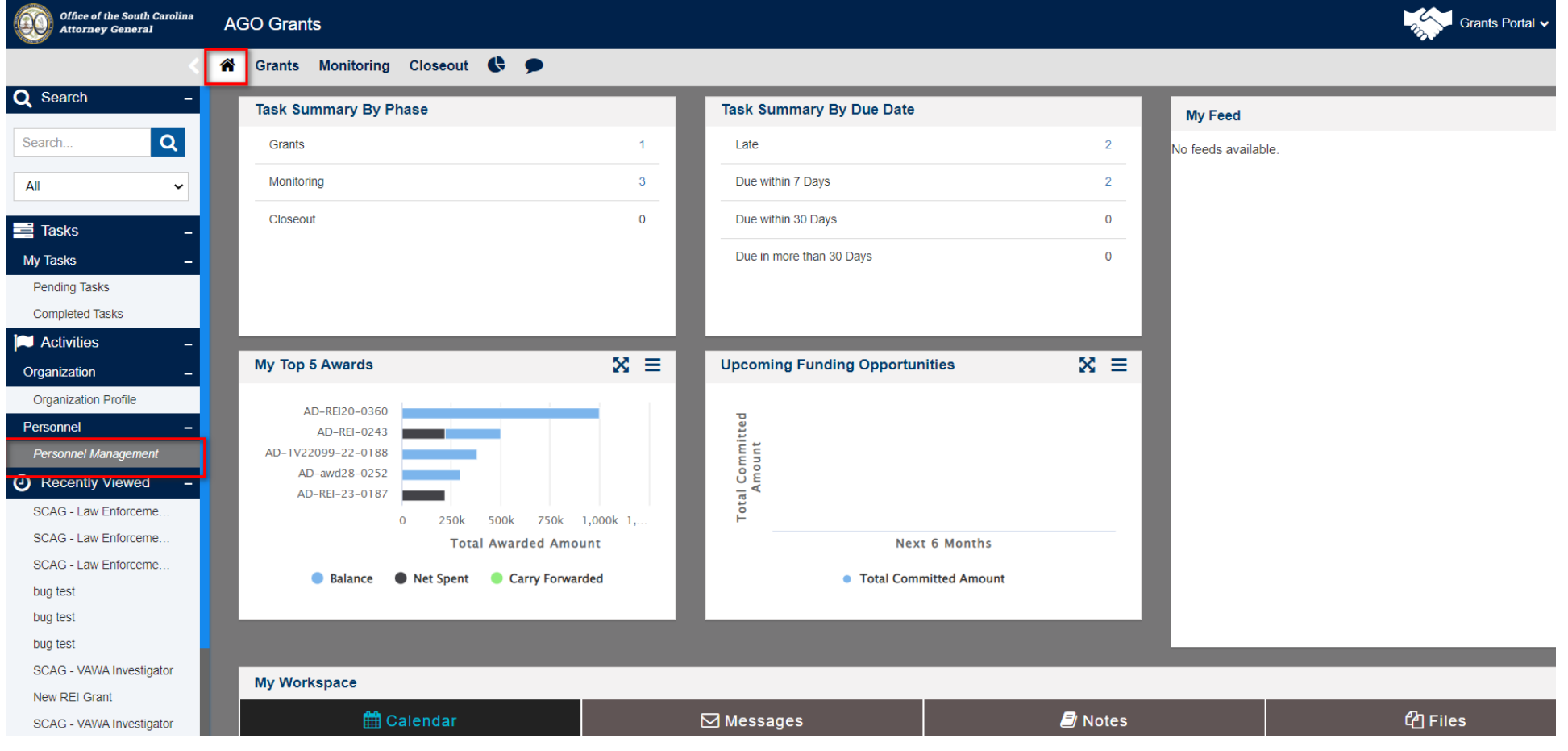

• Click the New icon.

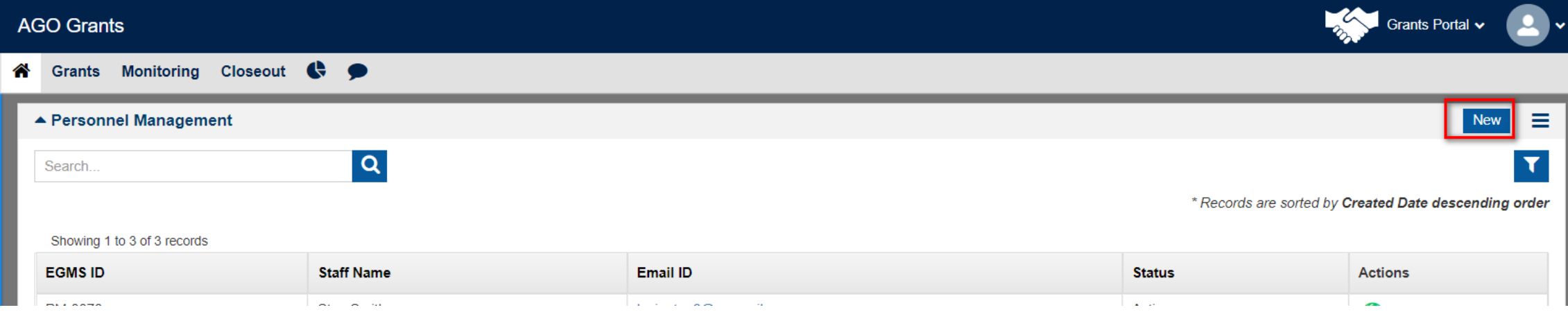

- Complete information for each employee that will occupy a position.
- Include the VSP Certification number.
- Hire Date is agency hire date.
- Click Save and Continue.

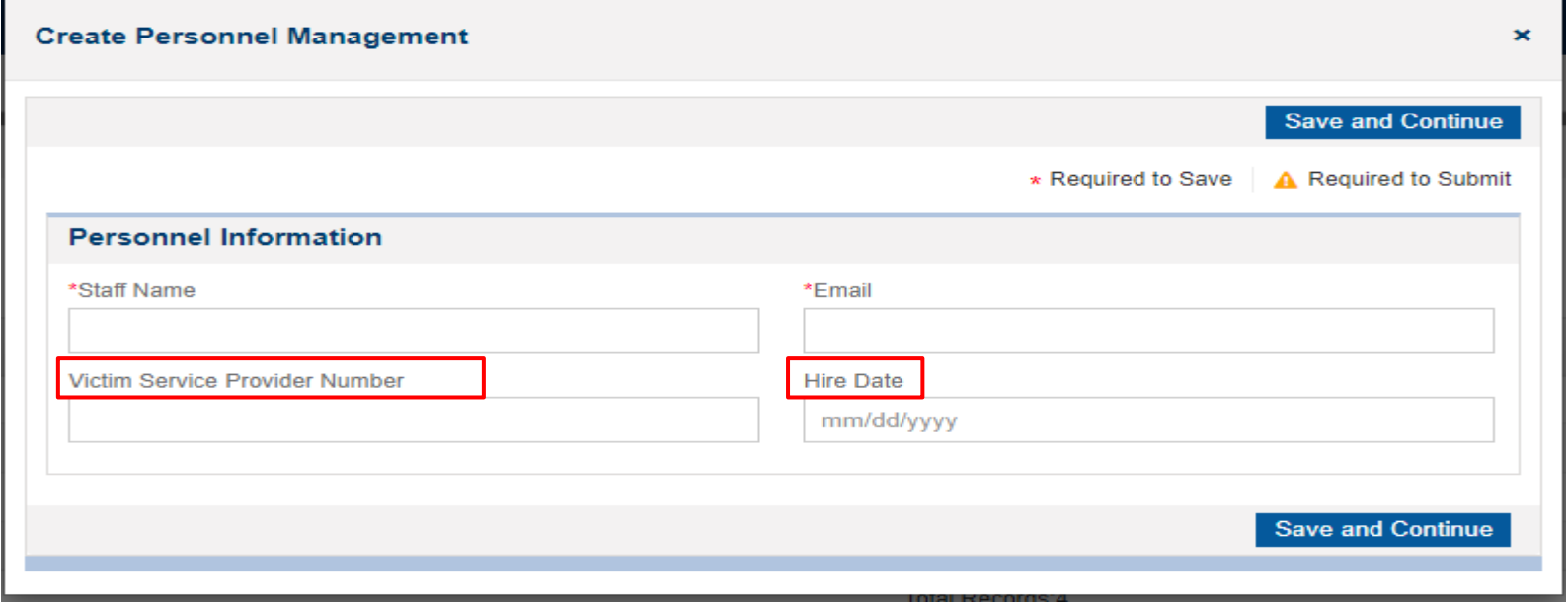

- Review data and Save.
- Click Save.

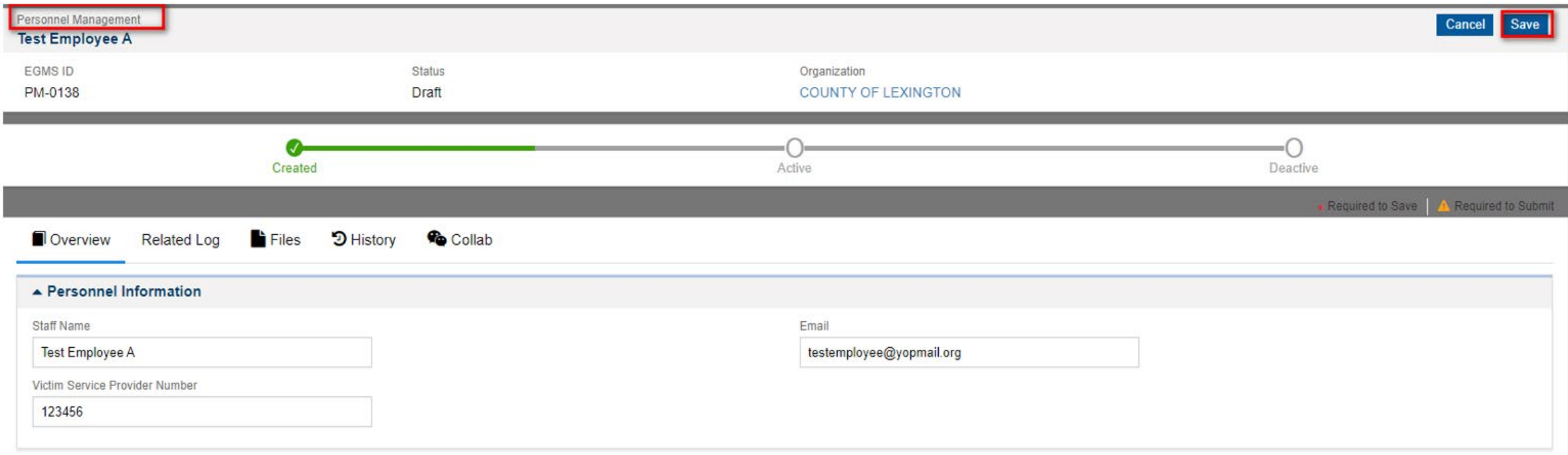

- Final review for accuracy, record may still be updated using the edit icon.
- Click Activate if all data is accurate.
- Employee must be activated to be added to a Subaward.

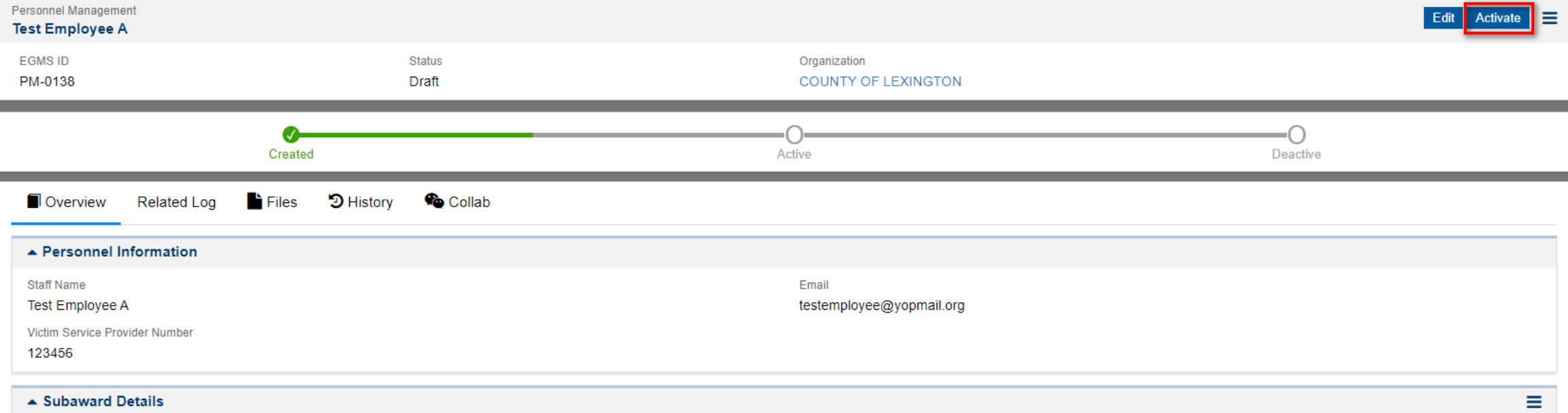

- Confirm activation.
- Data becomes read-only.

#### Confirm

All details becomes read only when the personnel in Active state except End date

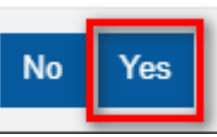

×
### Personnel Management continued

- Personnel record is active.
- Personnel may be added to Subaward.

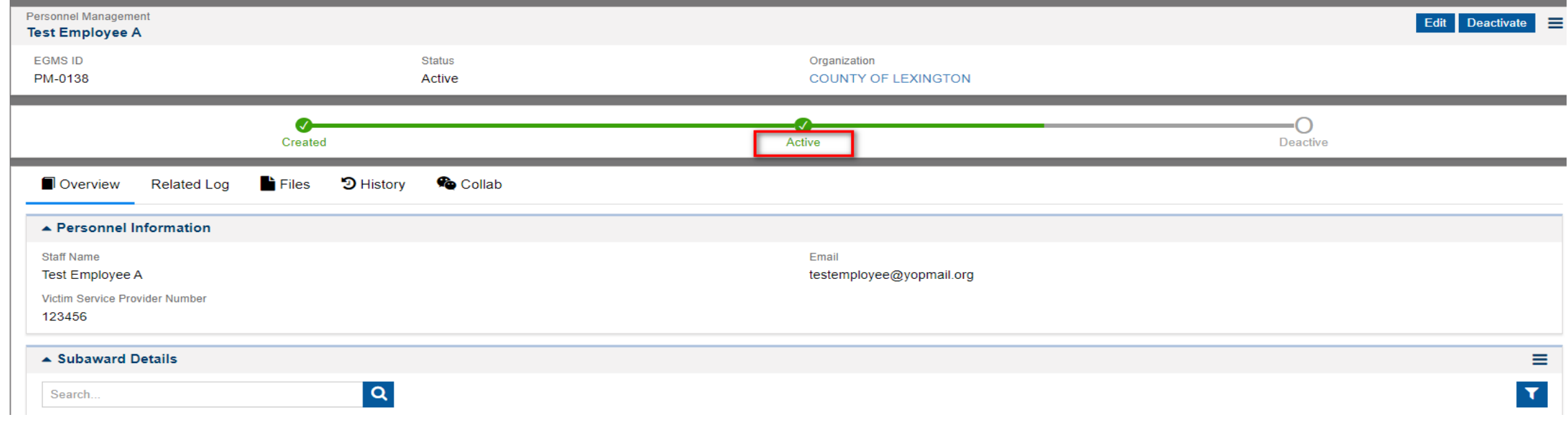

## **Questions?**

38

# **Request for Payment (RFP)**

### RFP Submissions

- All RFPs are due monthly
- RFPs will generate at the end of the month

#### **Important RFP Dates**

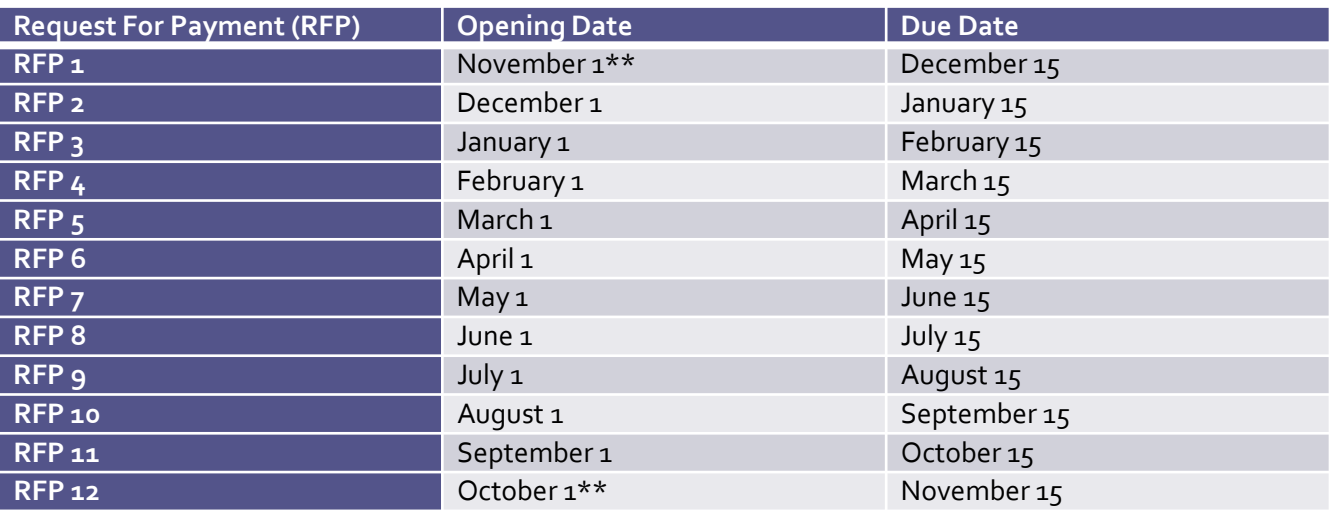

\*\*Pro-rated RFPs:

Monthly RFP 1, 12

\*\*Failure to submit RFPs and required backup documentation in a timely fashion may result in corrective action leading to an elevated risk status placement for the agency.

40

## RFP -General Information

**Attachments:** 

- Upload all documents under respective RFP.
- RFP is electronically "Certified".

#### **Supplies:**

- Approved items have been included in the Financial Guidelines "Supplies List" previously provided.
- Items should be used and allocated for the program.
- If an agency is requesting any item, not on the list, they must include the item in the notes field.

#### **Travel:**

• Individual daily details must still be submitted on the backup documentation.

#### Request For Payment

• Click the Monitoring tab > Navigate to Pending Task present in left-hand navigation. You will see a pending task to start working on your RFP.

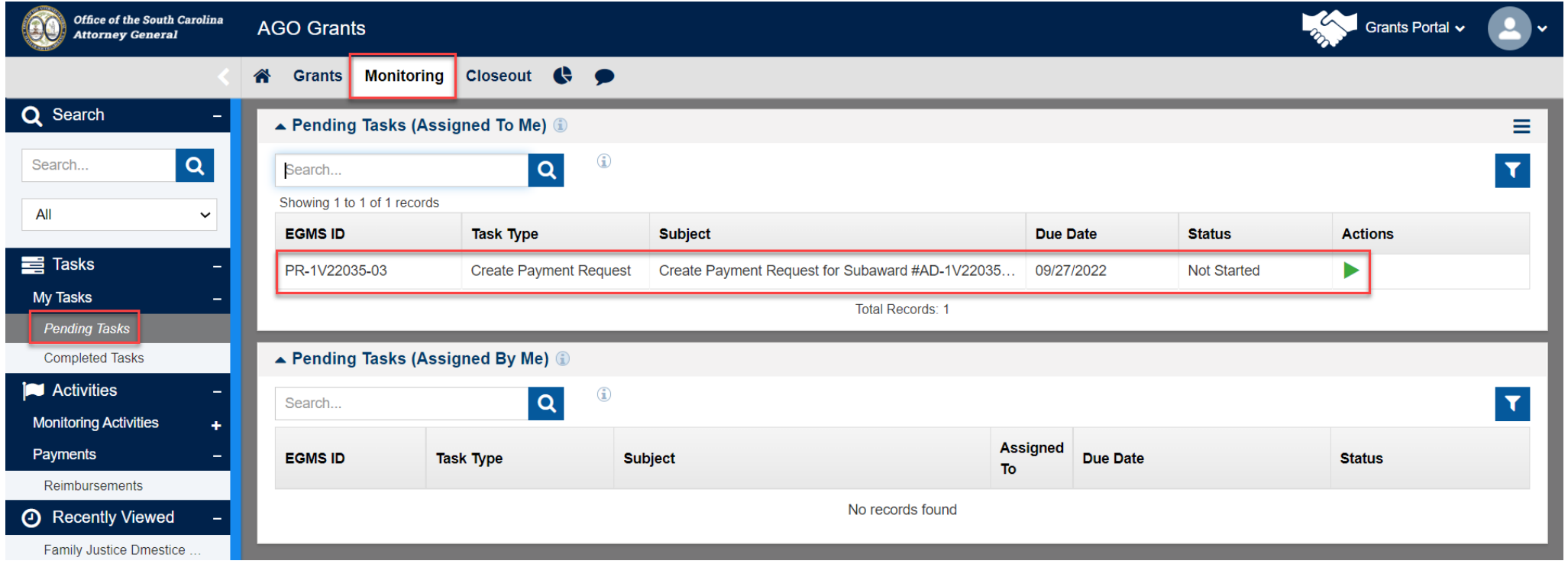

• Click the start icon under Actions to open the RFP.

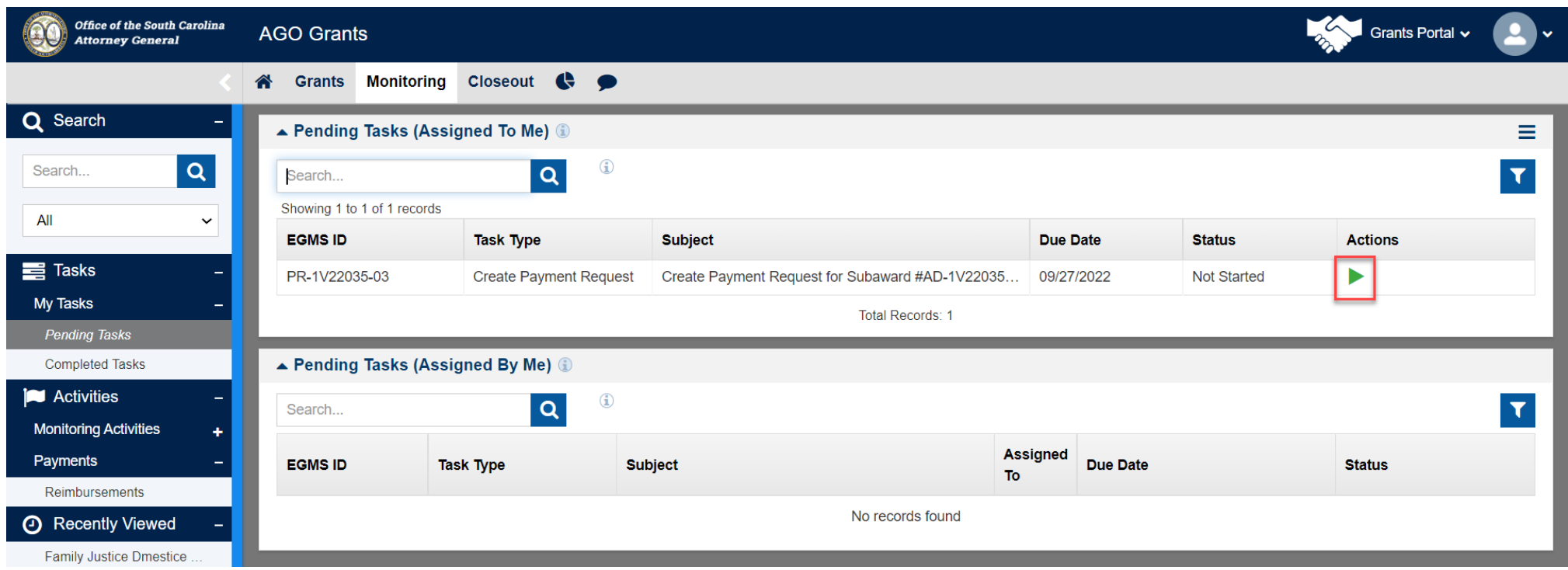

• You will be able to see the RFP which is in created state.

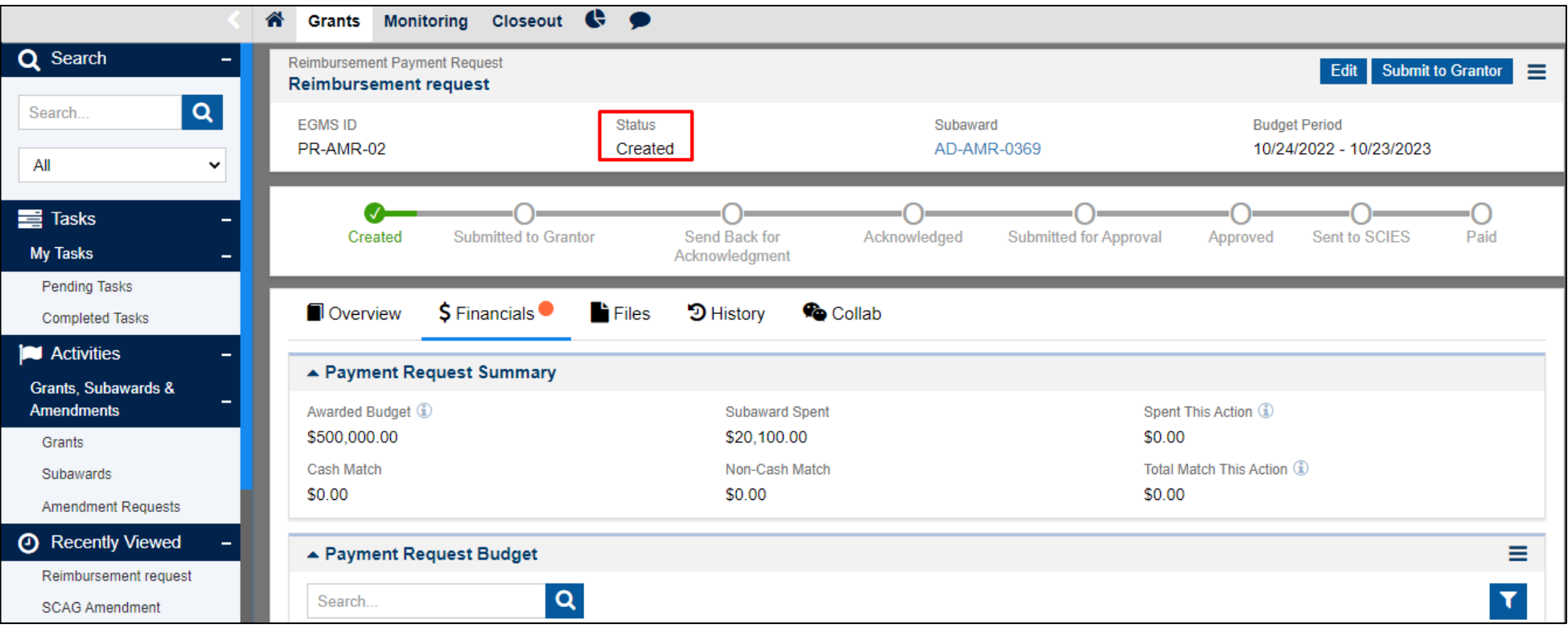

• Click Financials Tab, you will be able to see the budget table in Payment Request Budget section.

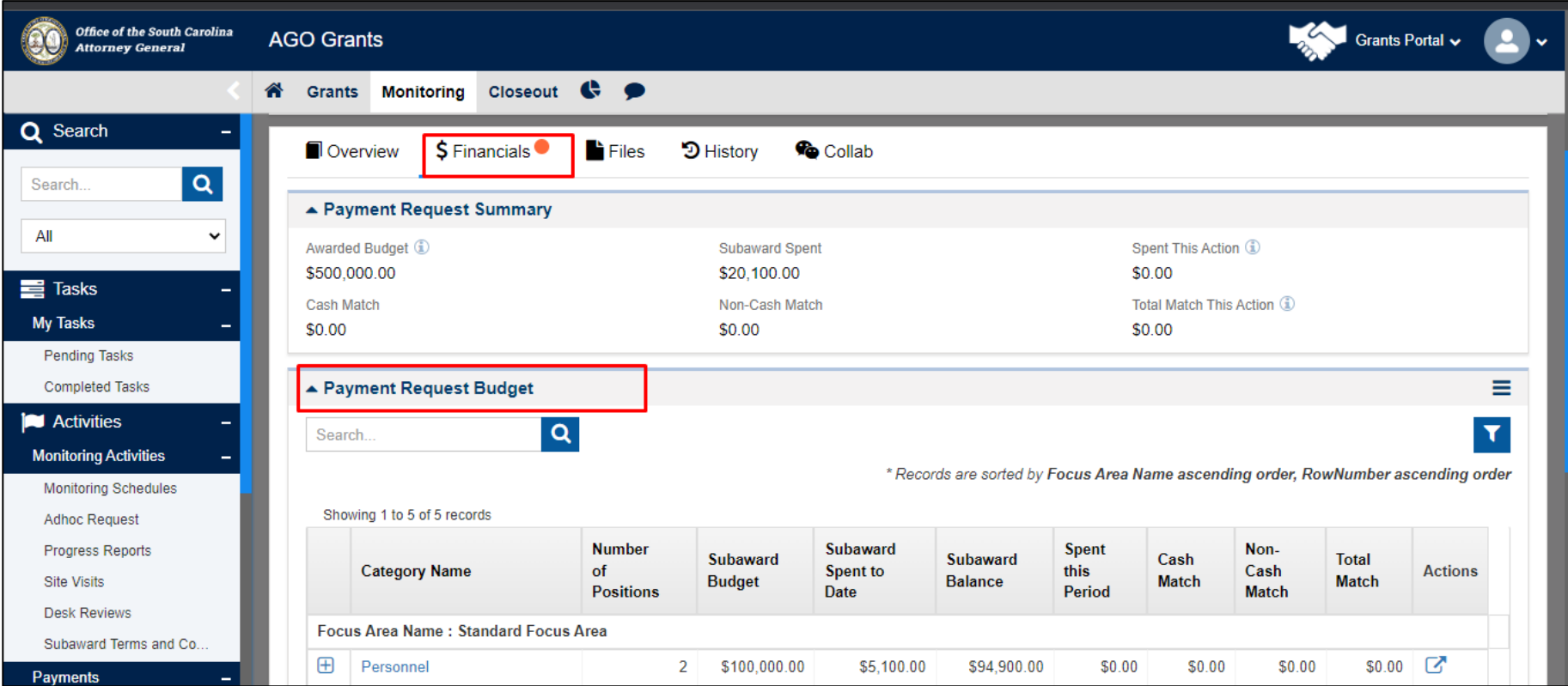

• Click Add / View Details icon to view and add the reimbursement details for personnel budget category details.

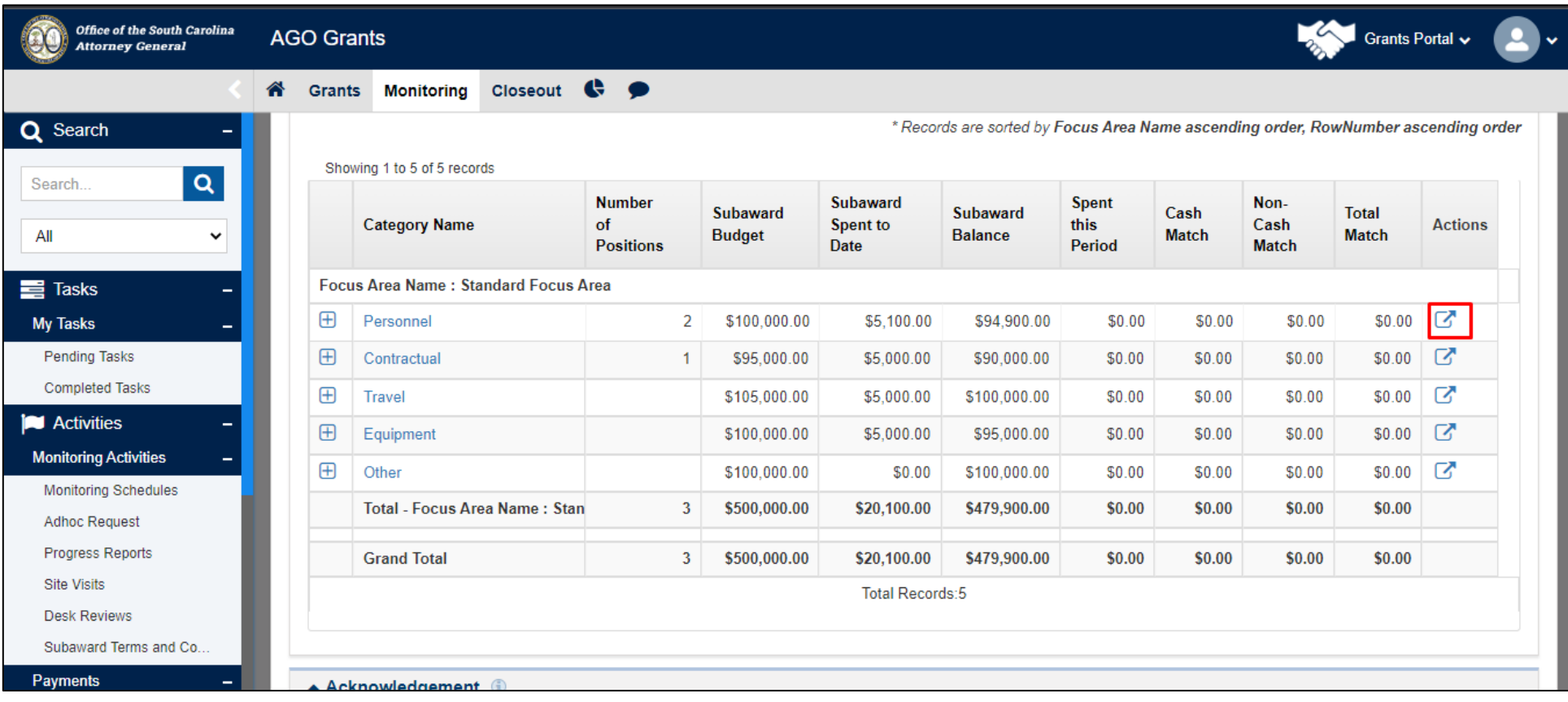

• You will see the details for the Personnel category. Click Edit icon under the the Actions column.

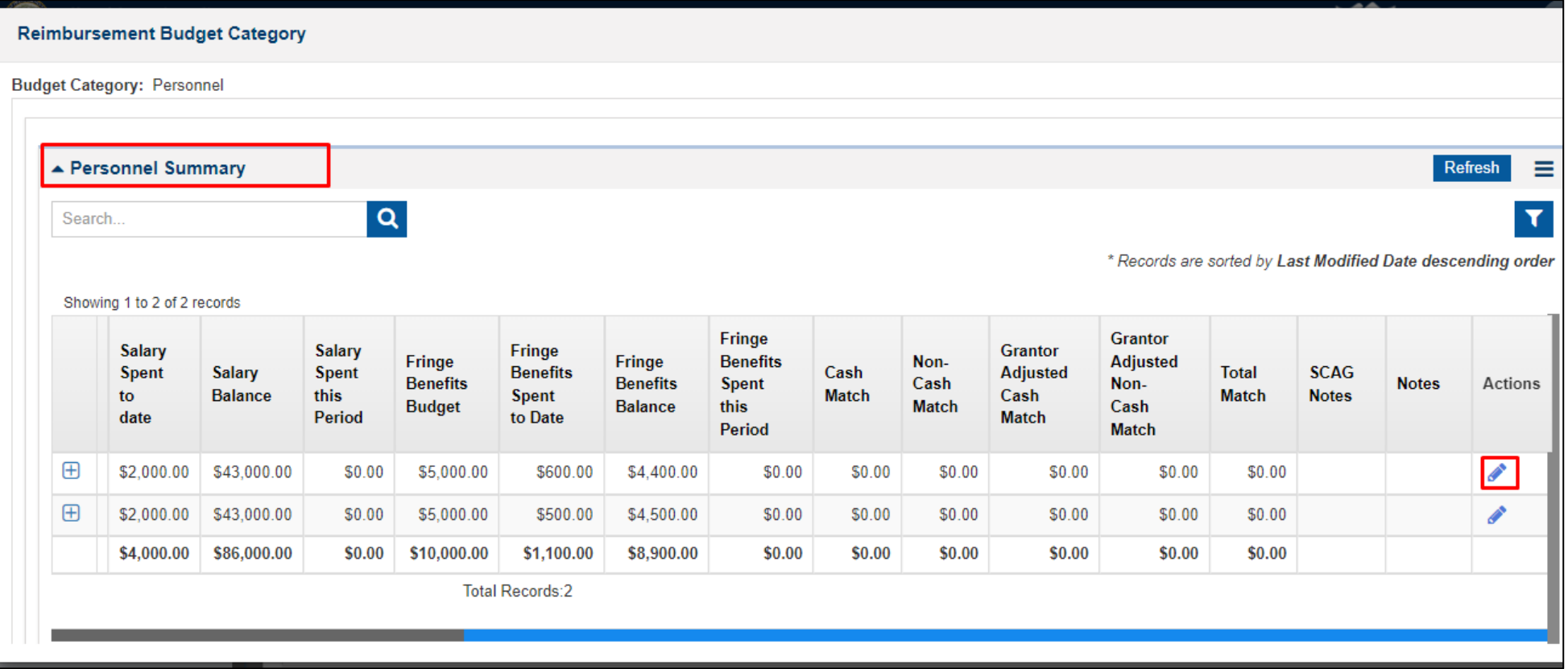

• Update **% Worked this Period, Cash Match, Non-Cash Match, Notes.** Once done, click Save Button.

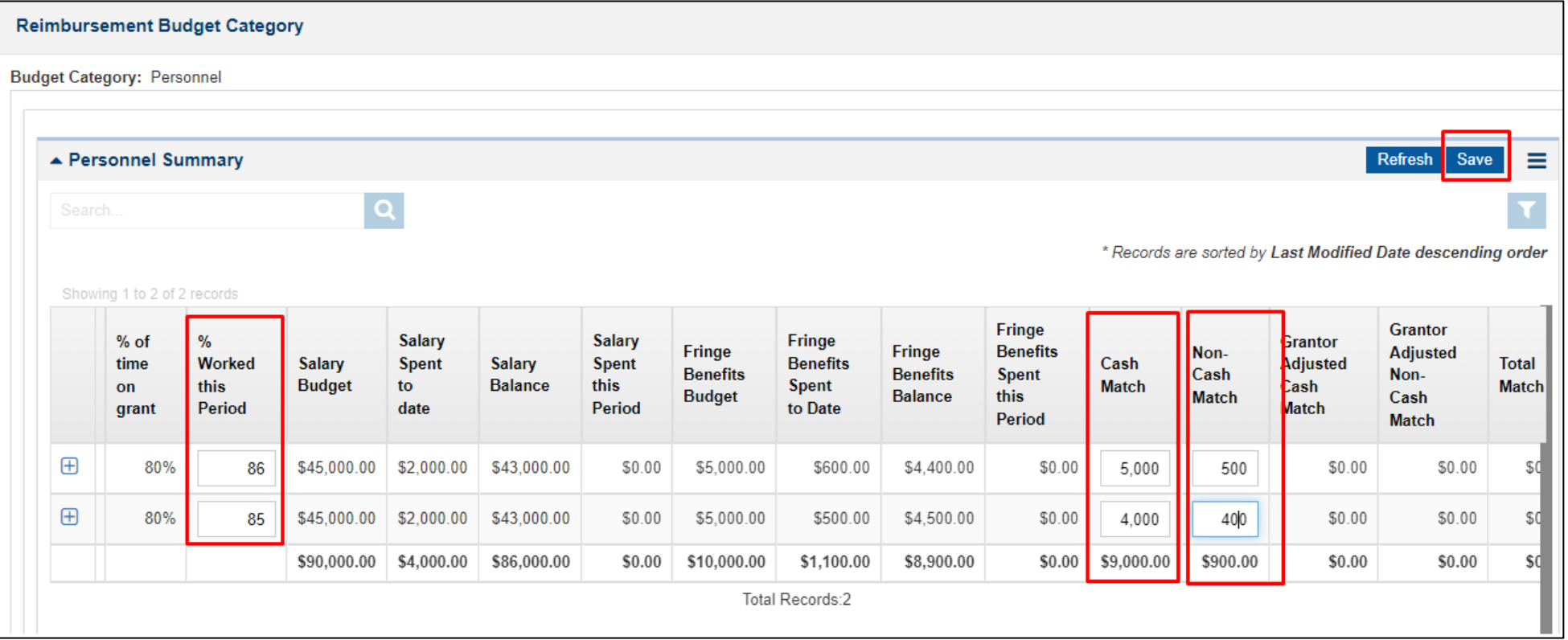

• To add reimbursement details against personnel, click plus icon.

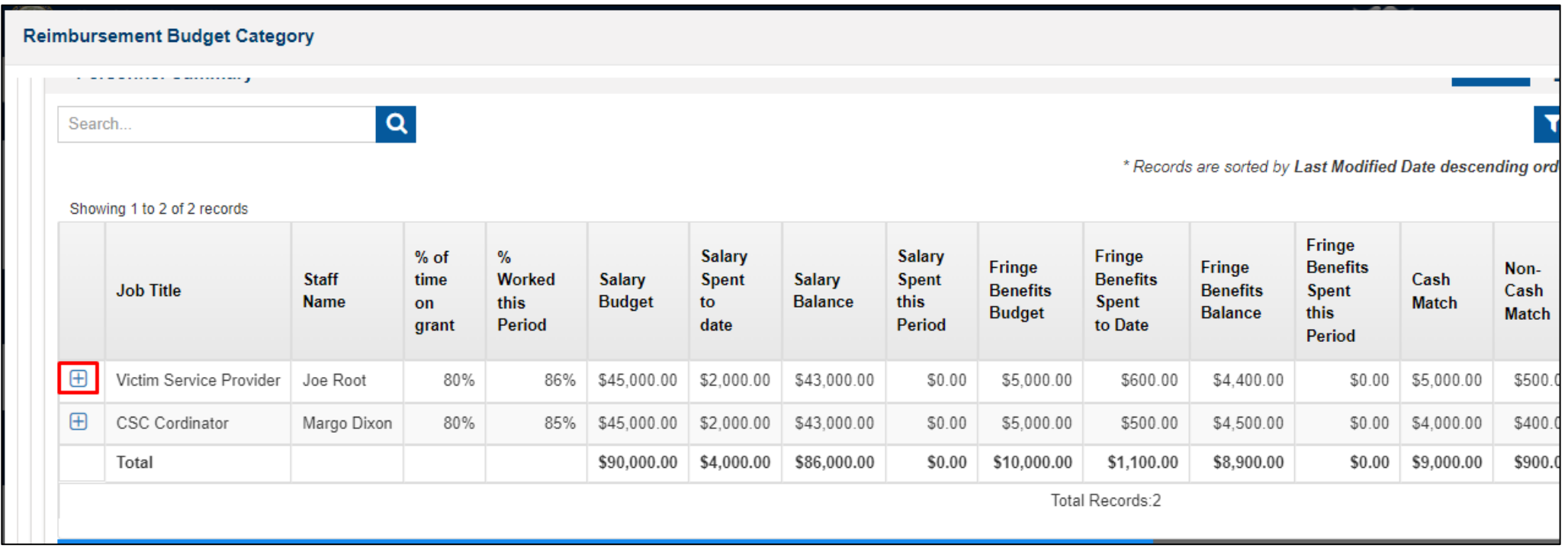

- You will see the detailed list of reimbursements against each category for each personnel.
- If you do not see a fringe displayed, then it wasn't selected when the individual was added to the subaward.

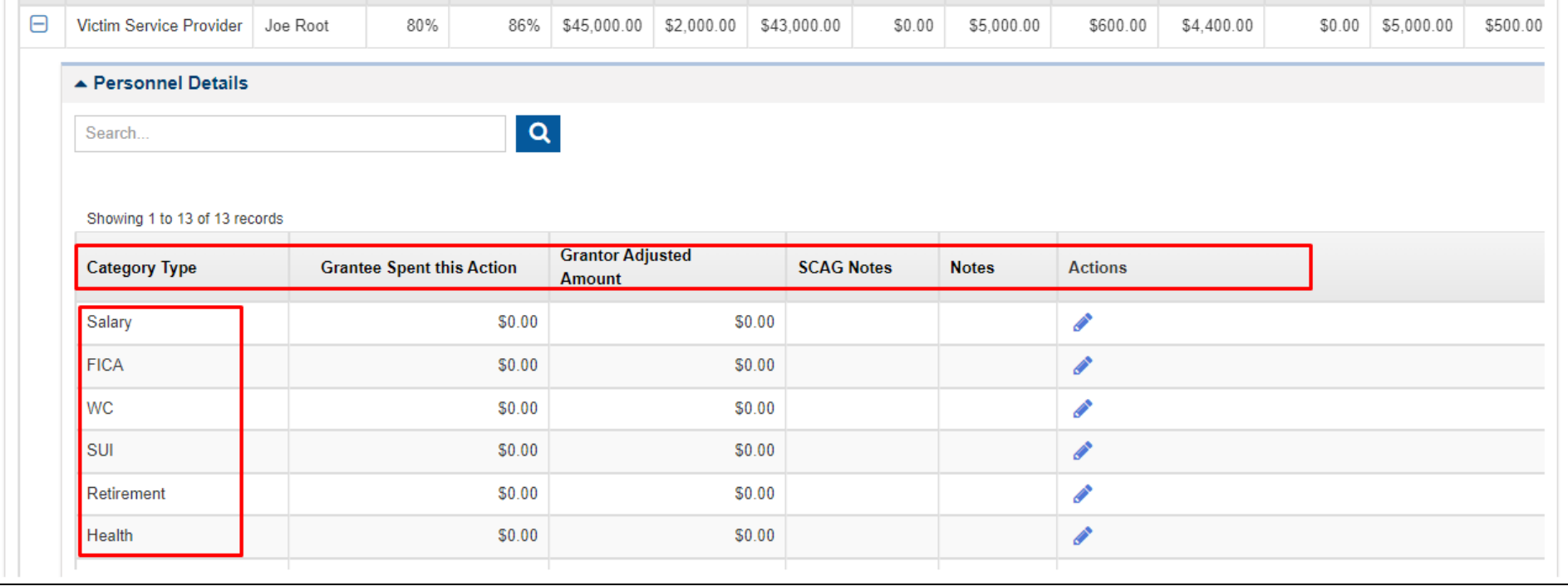

• Click the Edit icon to add reimbursement details against each personnel.

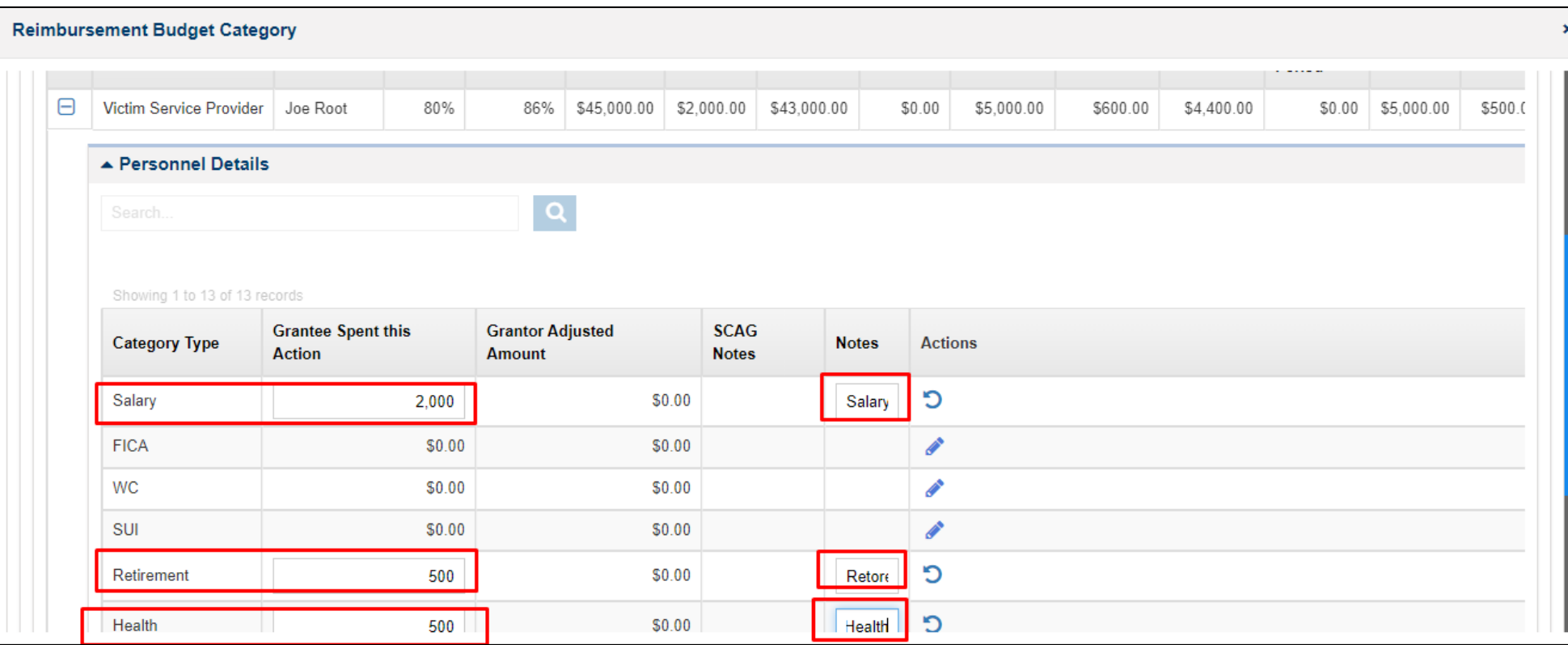

• Click the Save button.

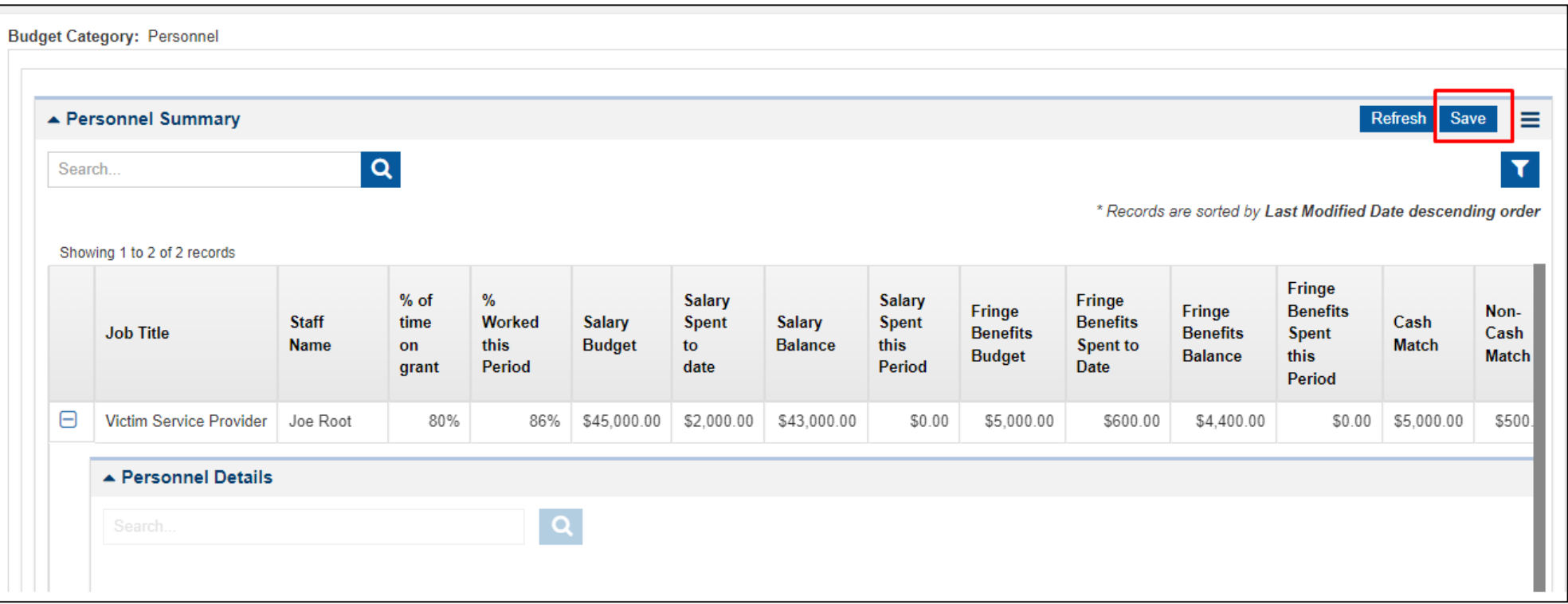

• Once you save the details, you will see the updated amounts for **Salary Spent this Period and Fringe Benefits Spent this Period.**

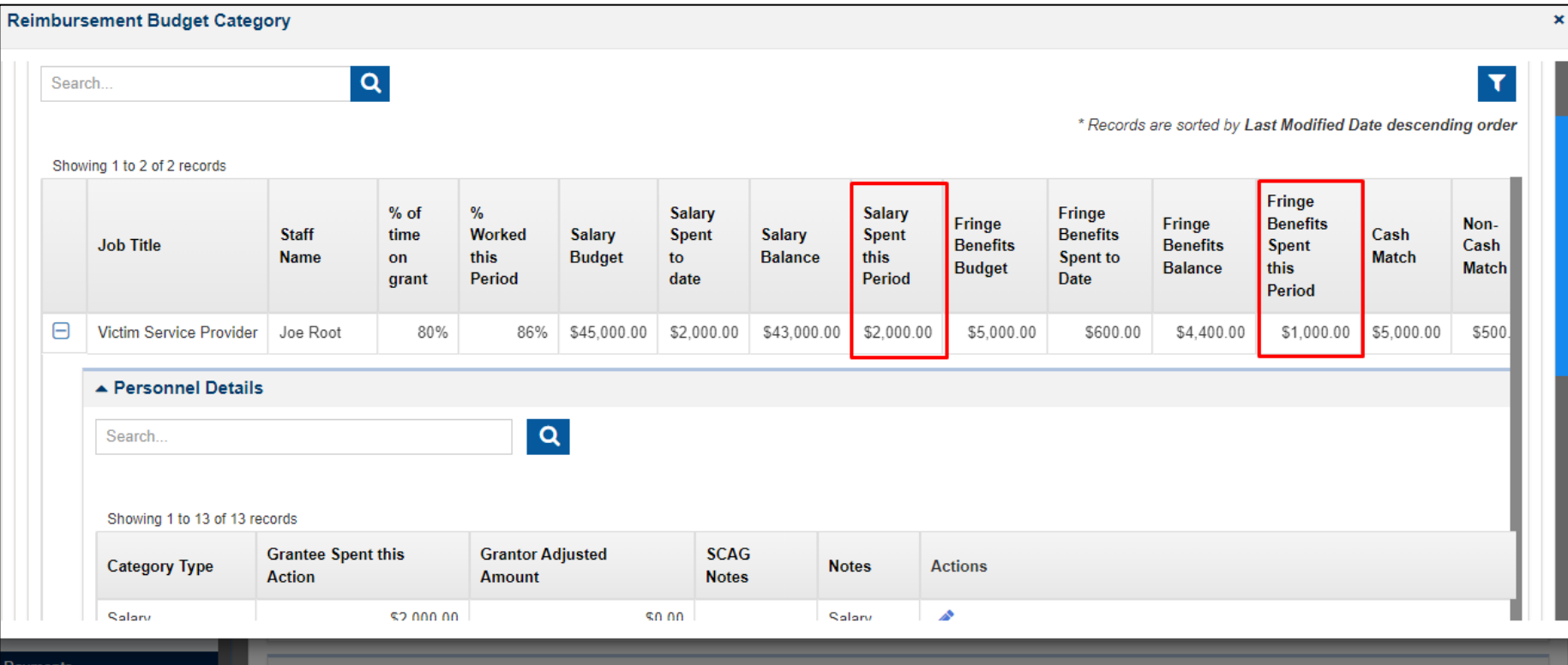

• Click Add / View Details icon to view and add the reimbursement details for the Contractual budget category.

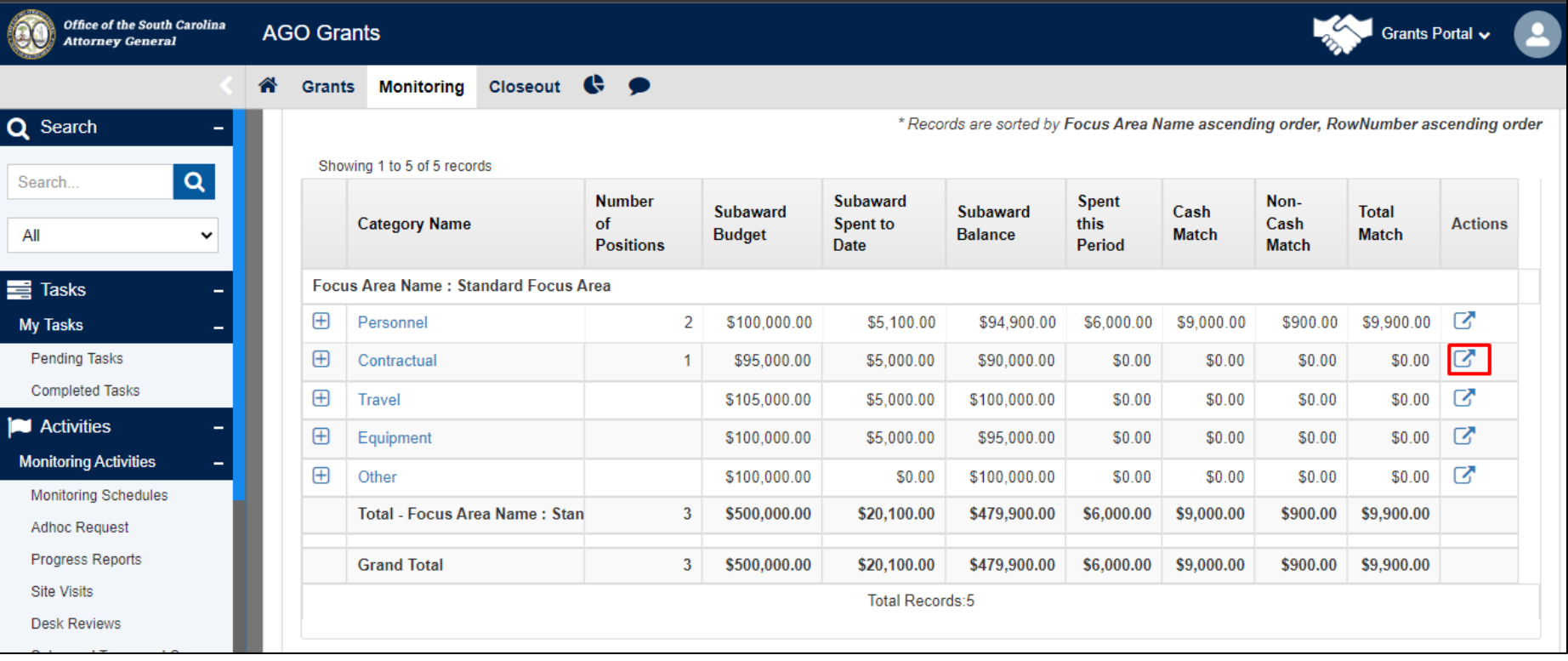

• You will see the details for the Contractual category. Click Edit icon present on the Actions column.

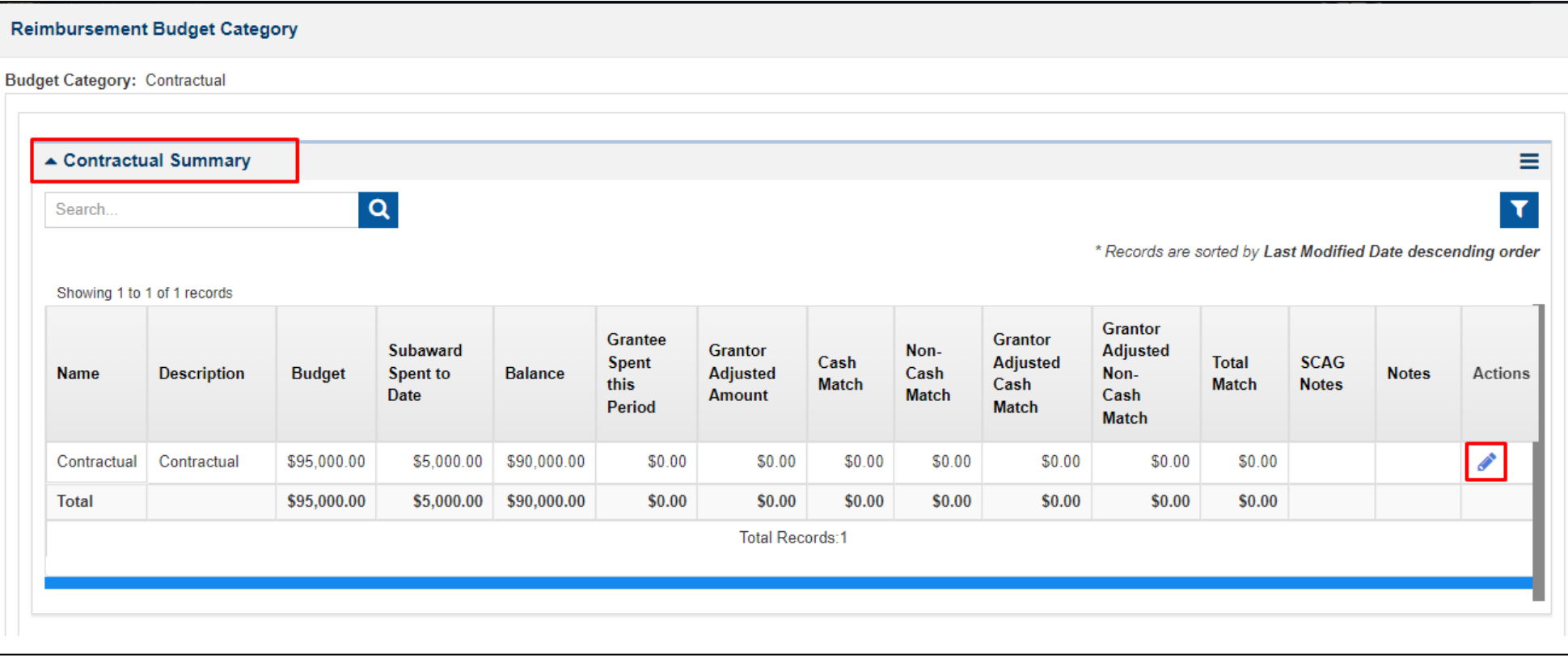

• You can update **Grantee Spent this Period, Cash Match, Non-Cash Match, Notes.** Once done, click Save Button.

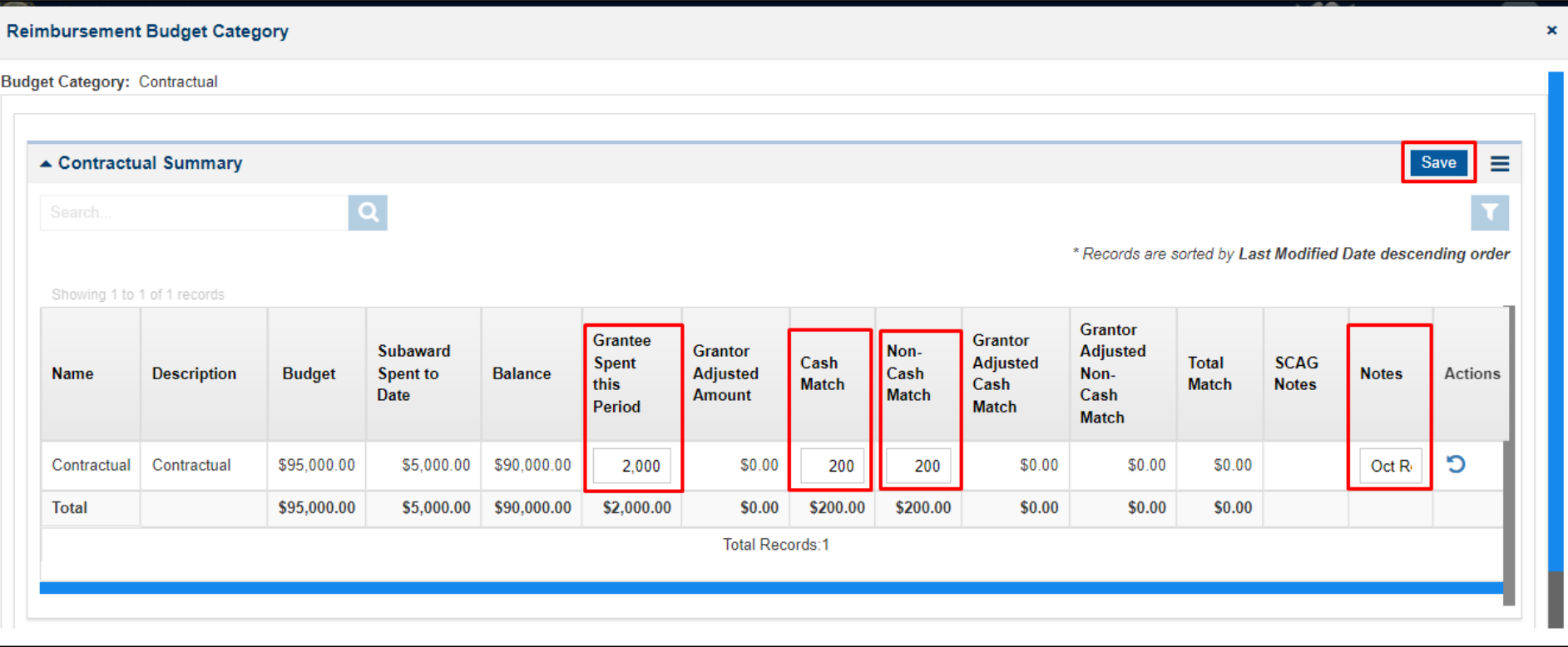

- Similarly, you can add reimbursements details to the other categories.
- Other Line Item for multiple items please submit a detailed summary.

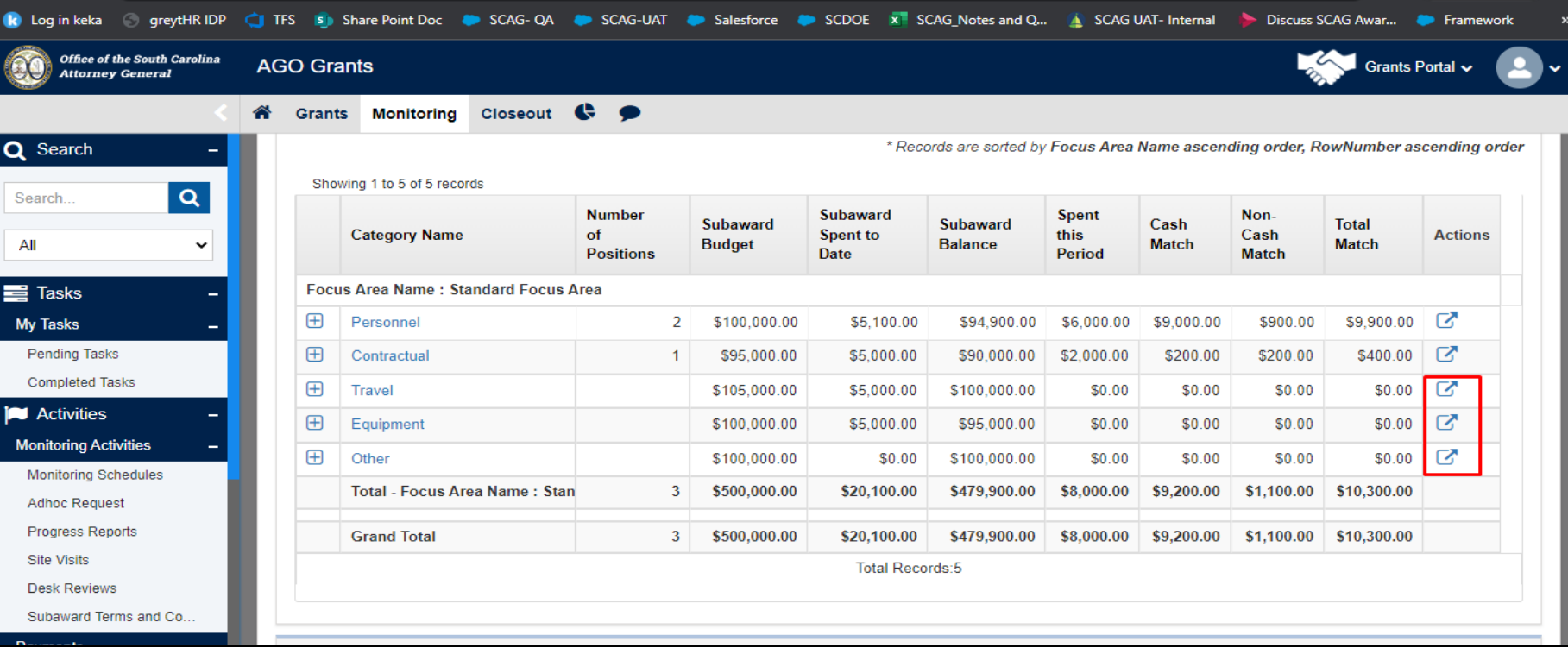

#### Request For Payment Attachments

- Once you add the reimbursement details in the payment request budget table. Follow the below steps to upload the attachment for any applicable receipts/invoices.
- Click the Files tab and scroll down to the Reimbursement File section. Click Add File button.

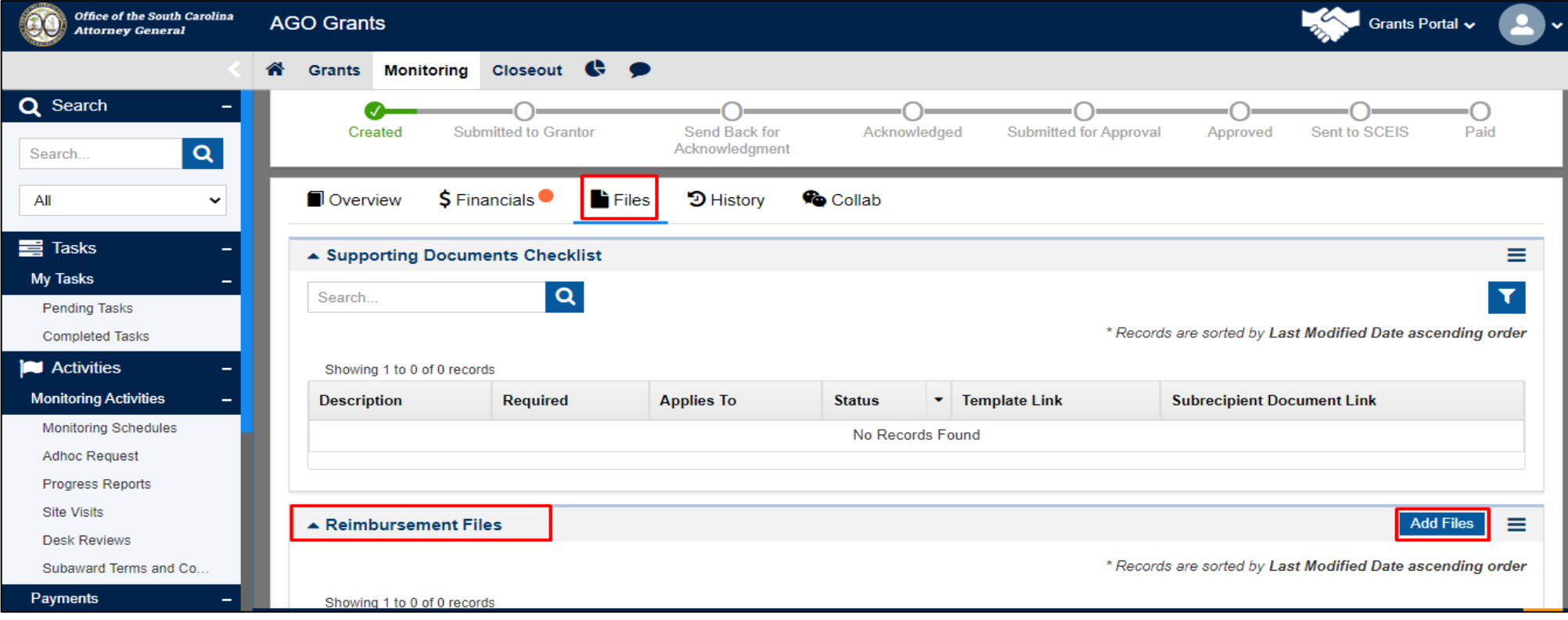

#### Request For Payment Attachments continued

- Select the Classification from dropdown, Click on **Choose a File OR Drag it Here**  button to upload the files. Provide the description if any. And click on the Upload button to upload the attached files.
- System accepts excel files.

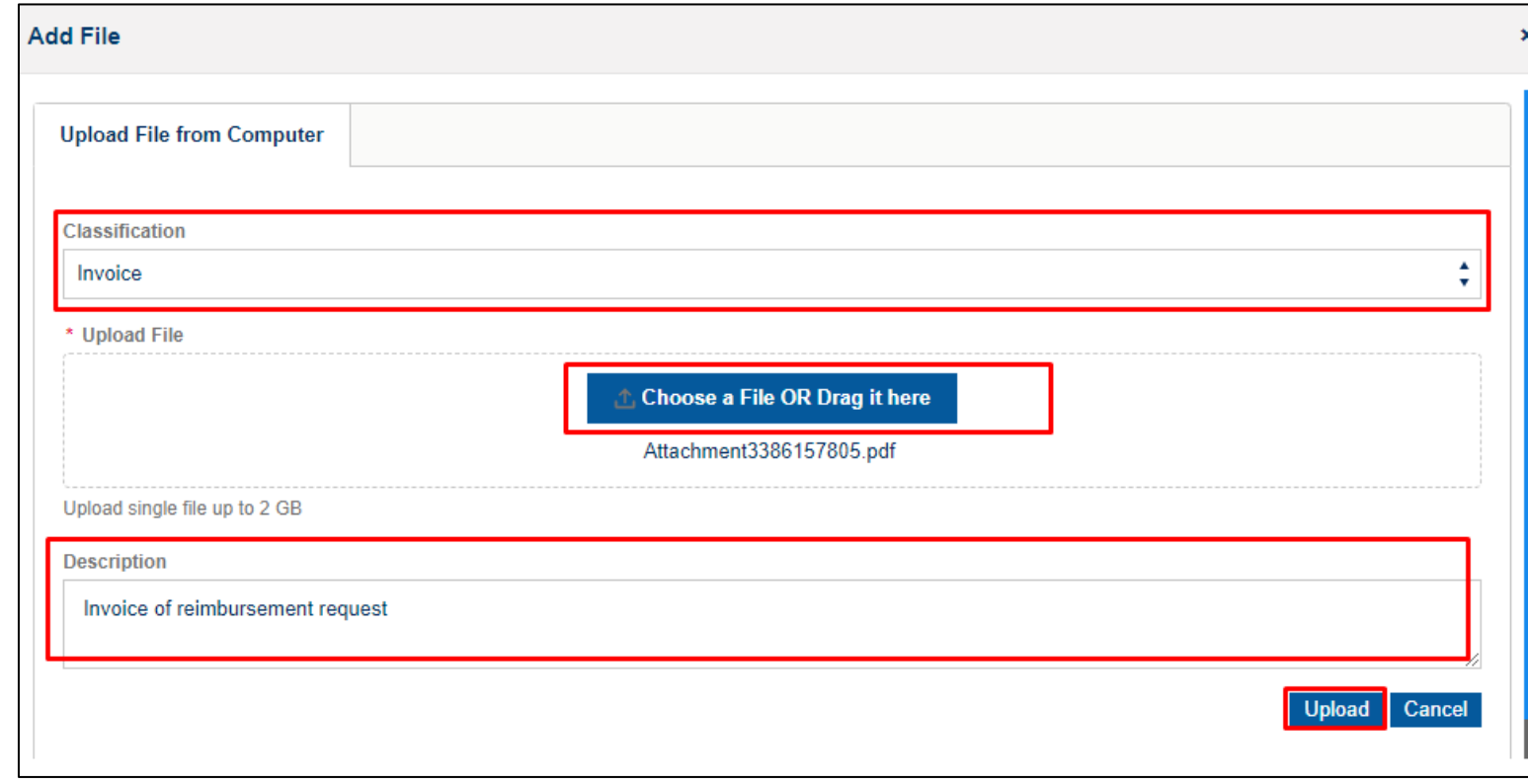

#### Request For Payment Attachments continued • You can see the uploaded in Reimbursement Files section.

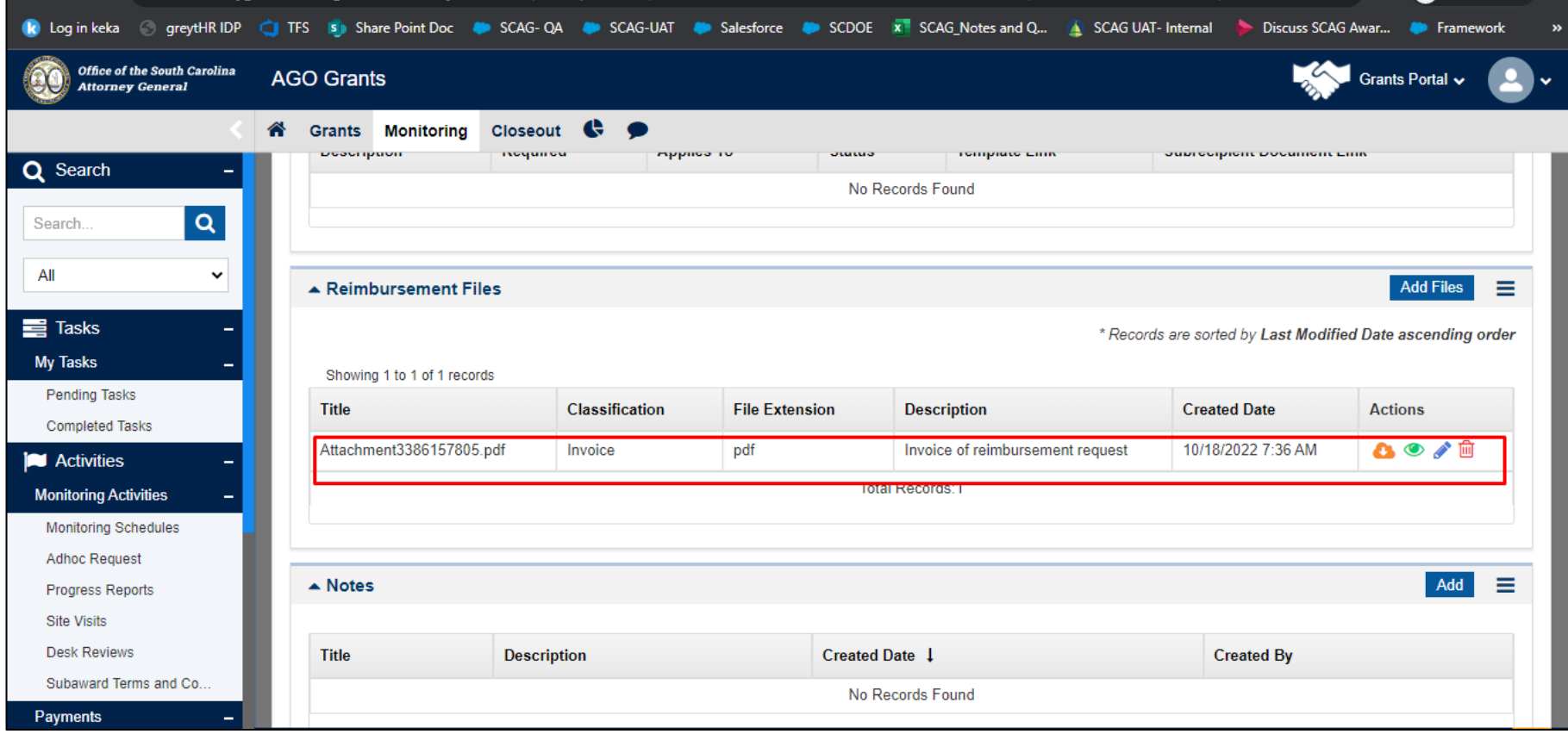

## Request For Payment Submission

• Click the Edit button present in the top right corner of the RFP.

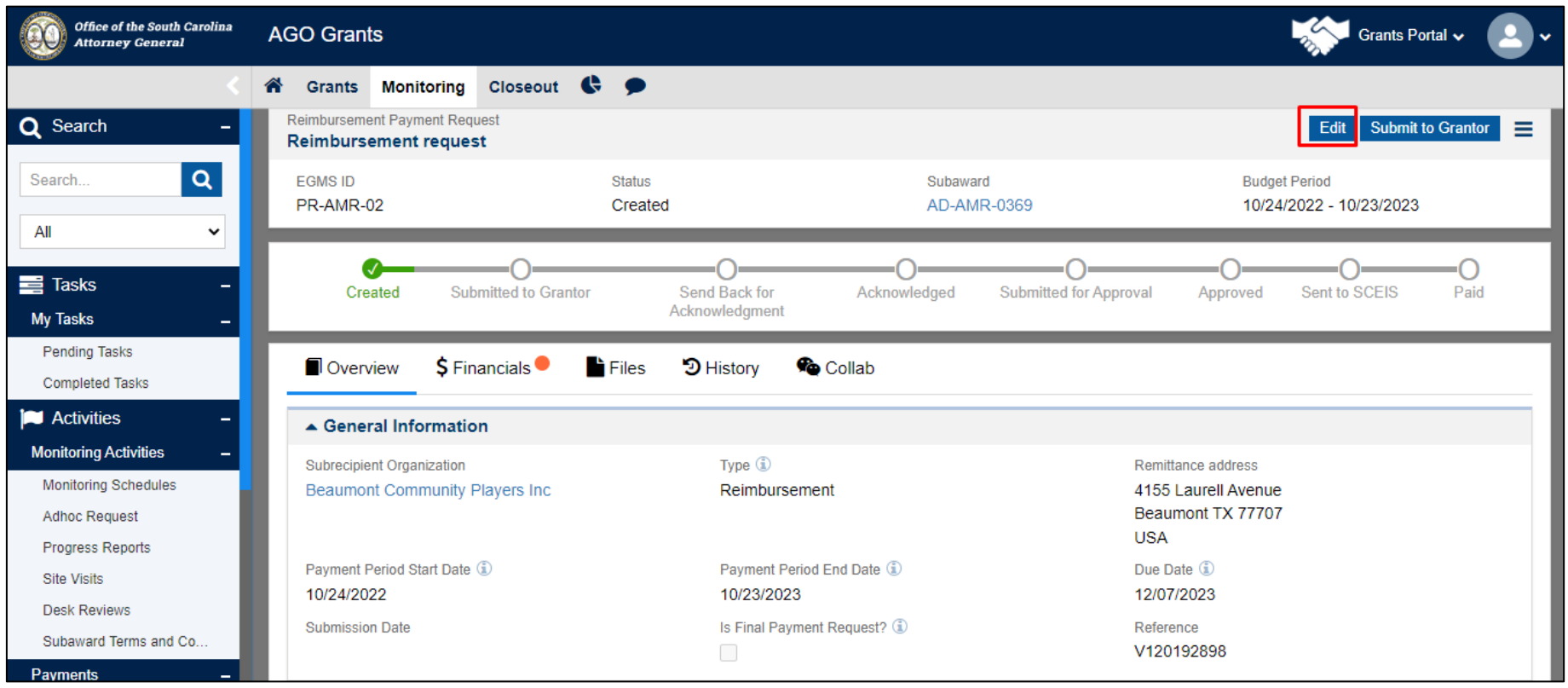

### Request For Payment Submission continued

• Scroll down to the **Acknowledgment** section, complete the required details and click Save button.

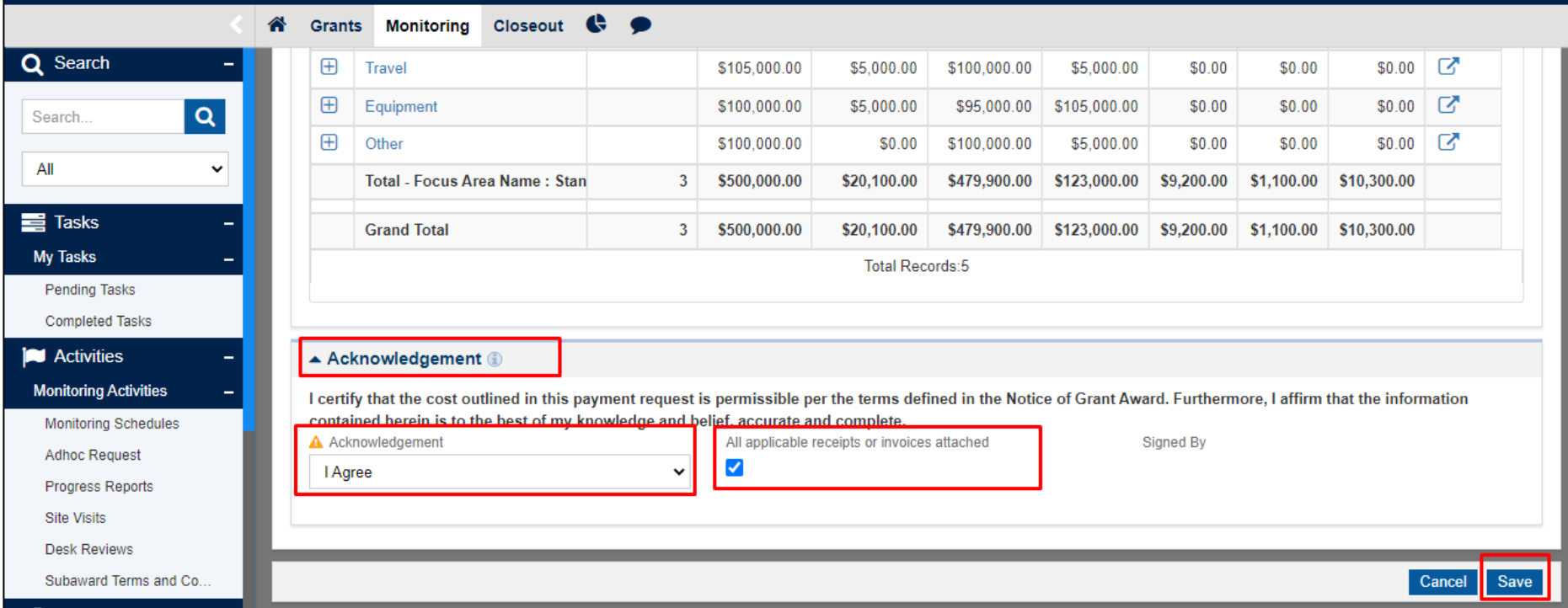

#### Request For Payment Submission continued

• Click Submit to Grantor button to submit the RFP to SCAG.

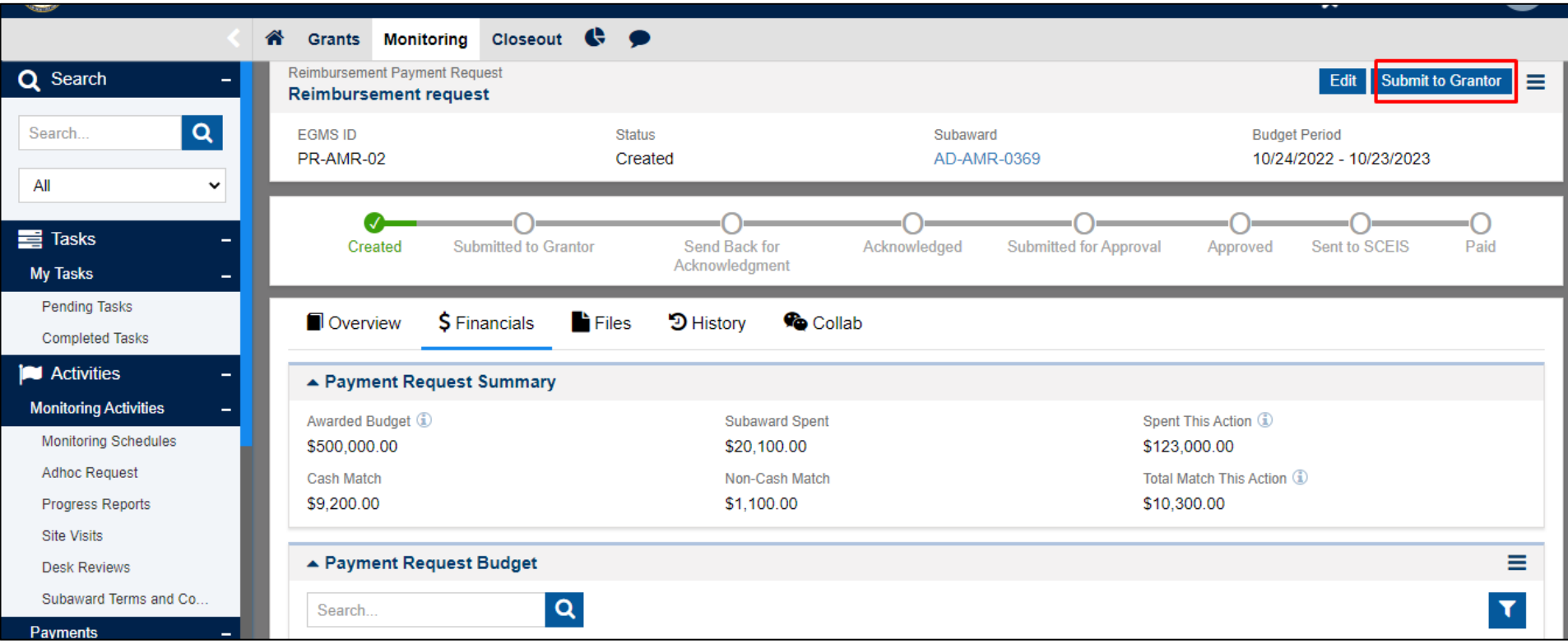

#### Request For Payment Submission continued • The status of the RFP is now updated to Submit to Grantor.

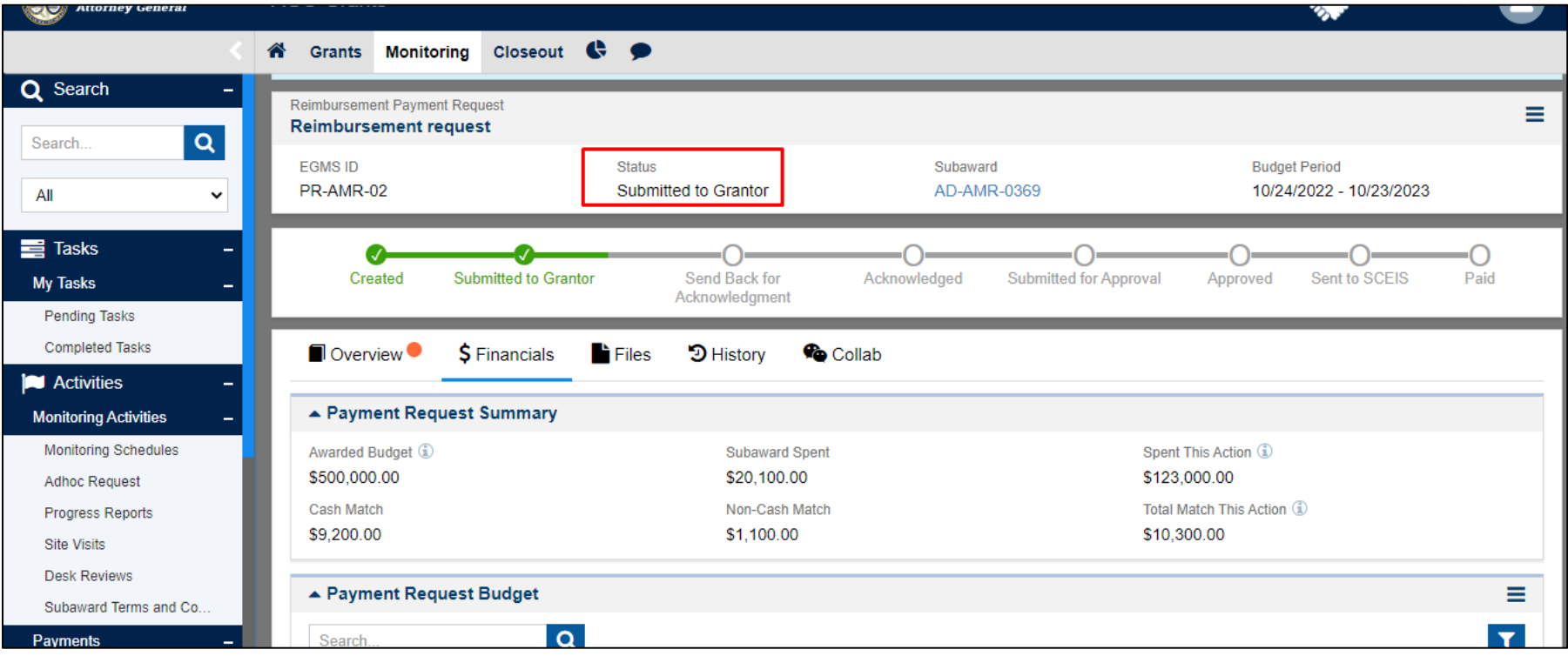

#### Request For Payment Re-Submit

- SCAG may send back the submitted RFP for any updates or edits. In such a scenario, please follow the below steps to re-submit the RFP.
- Login with Primary / Secondary user in AGO Grants Portal.

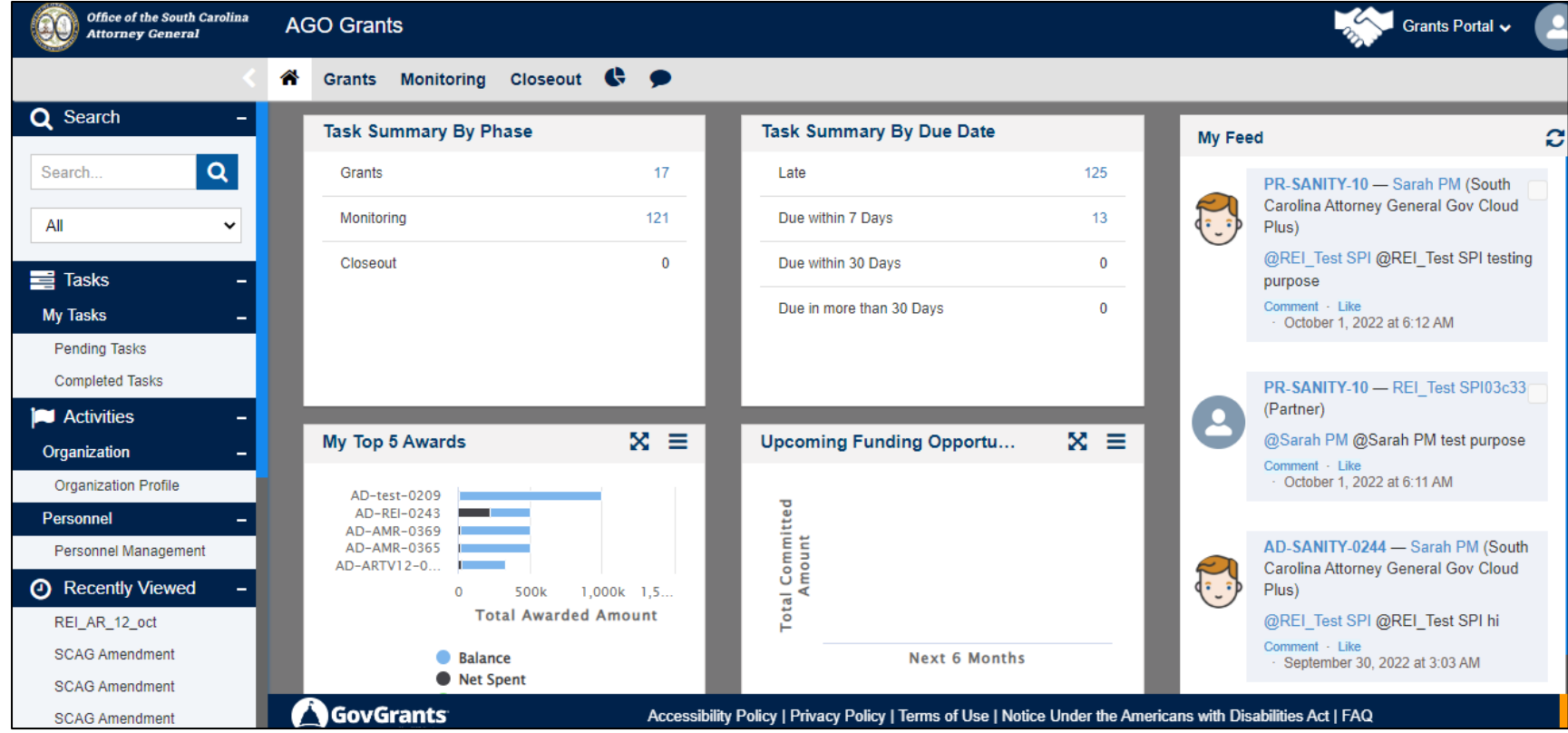

### Request For Payment Re-Submit continued

• Click the Monitoring tab and navigate to Pending Task present in left hand navigation. You will see a pending task with the task type as Revise Payment Request.

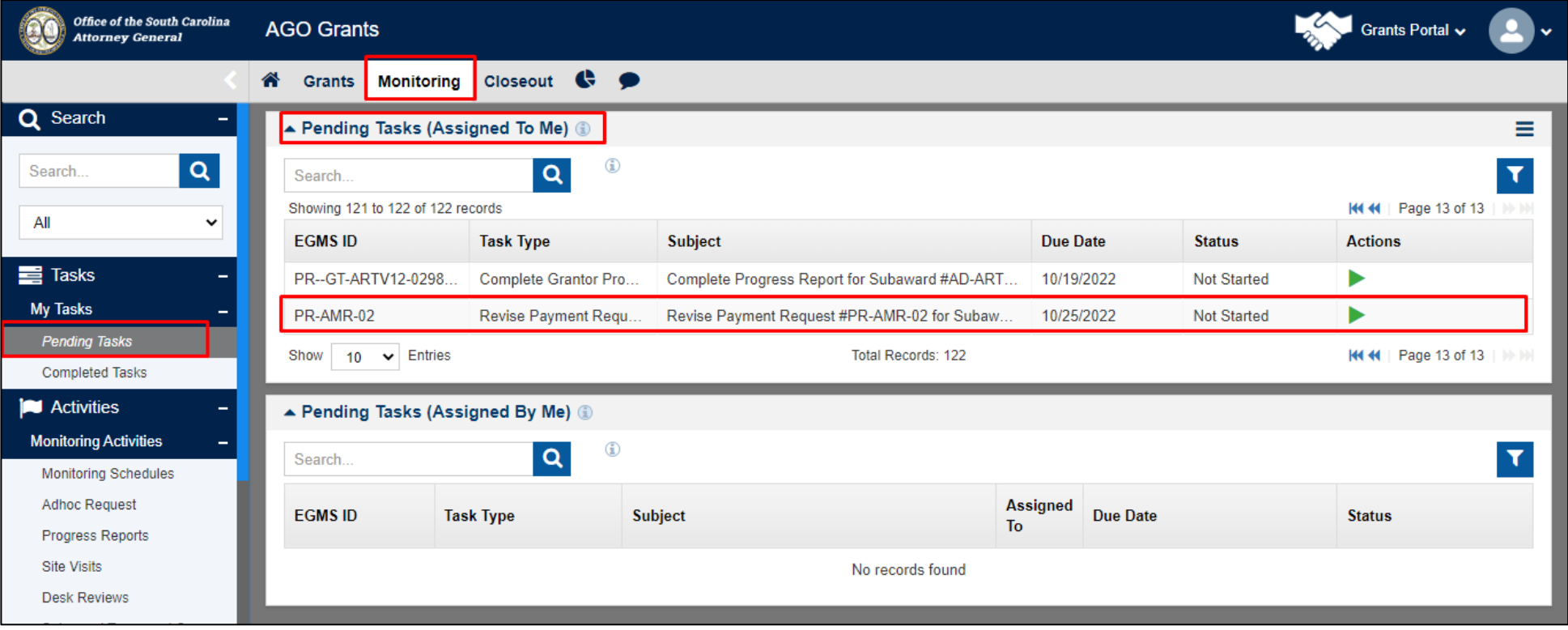

#### Request For Payment Re-Submit continued • Click the Start Icon to open the RFP.

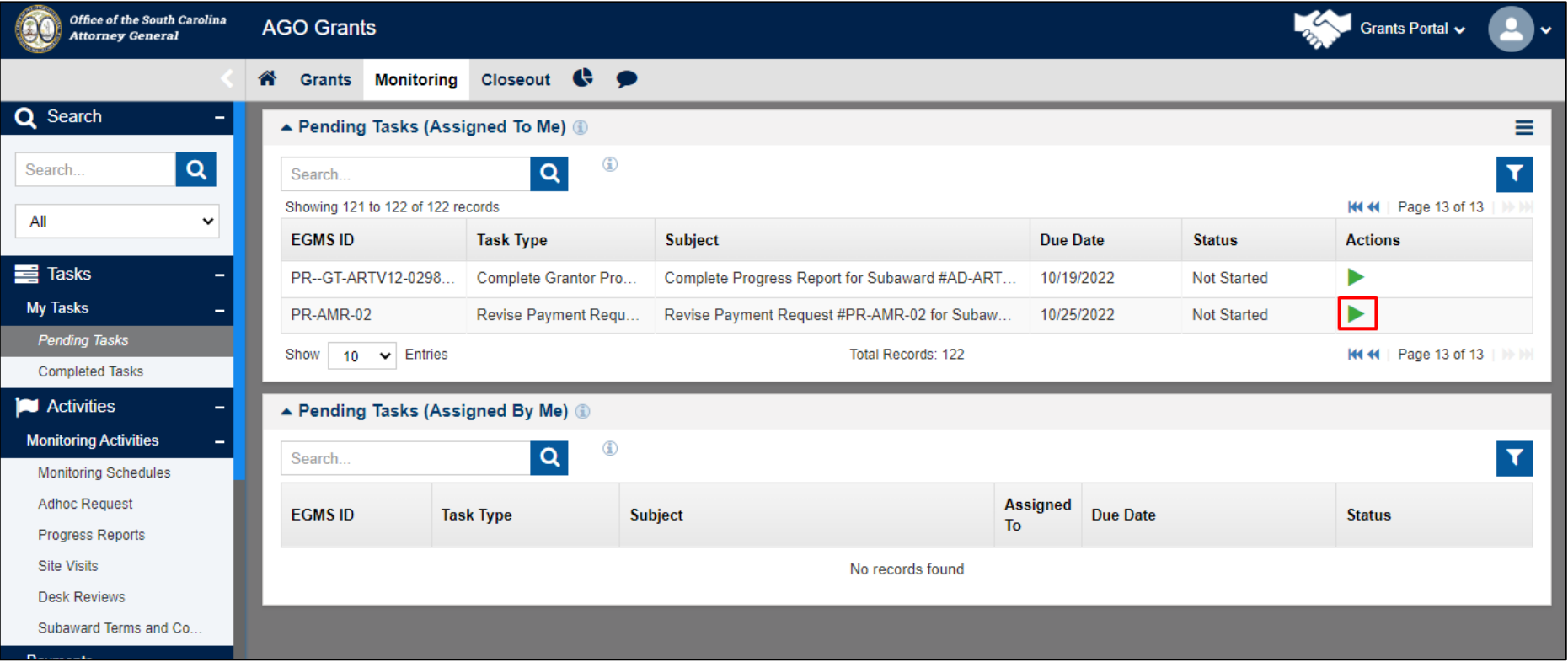

#### Request For Payment Re-Submit continued • Update the RFP as requested by SCAG.

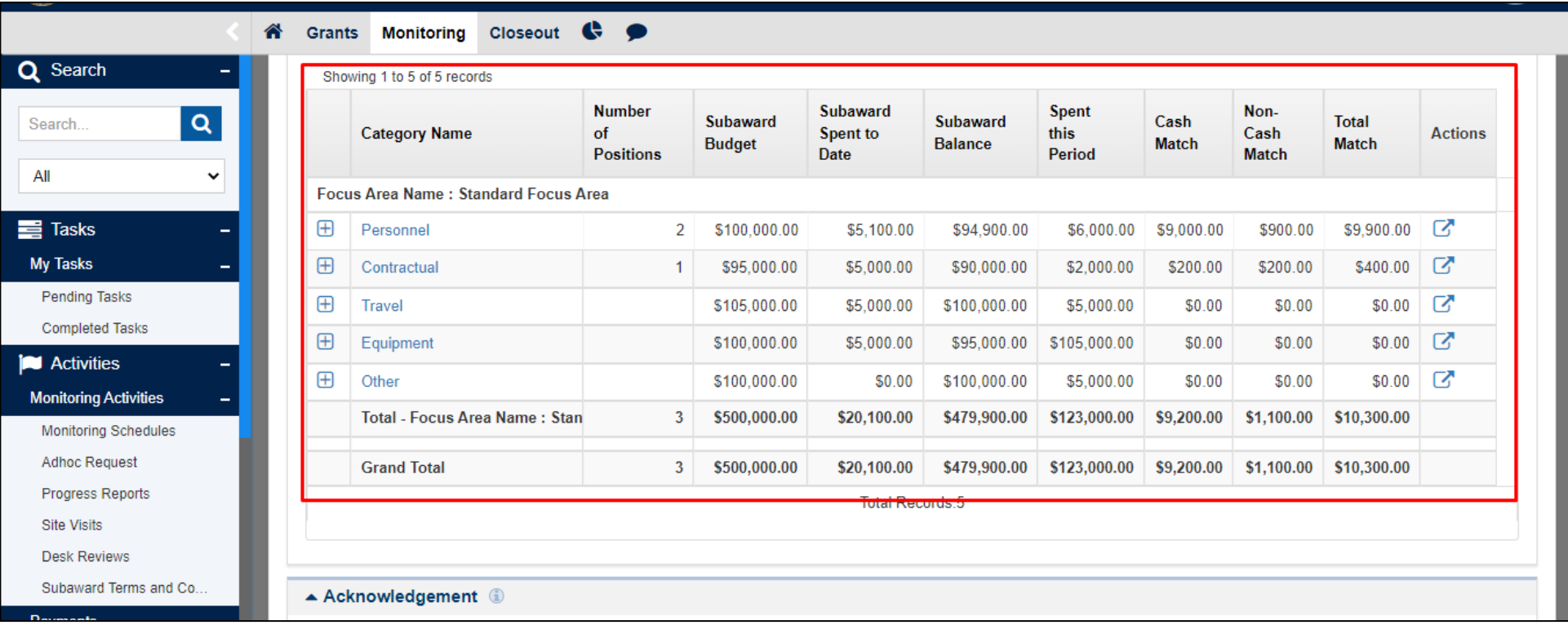

#### Request For Payment Re-Submit continued • Click the Edit button at the top of layout.

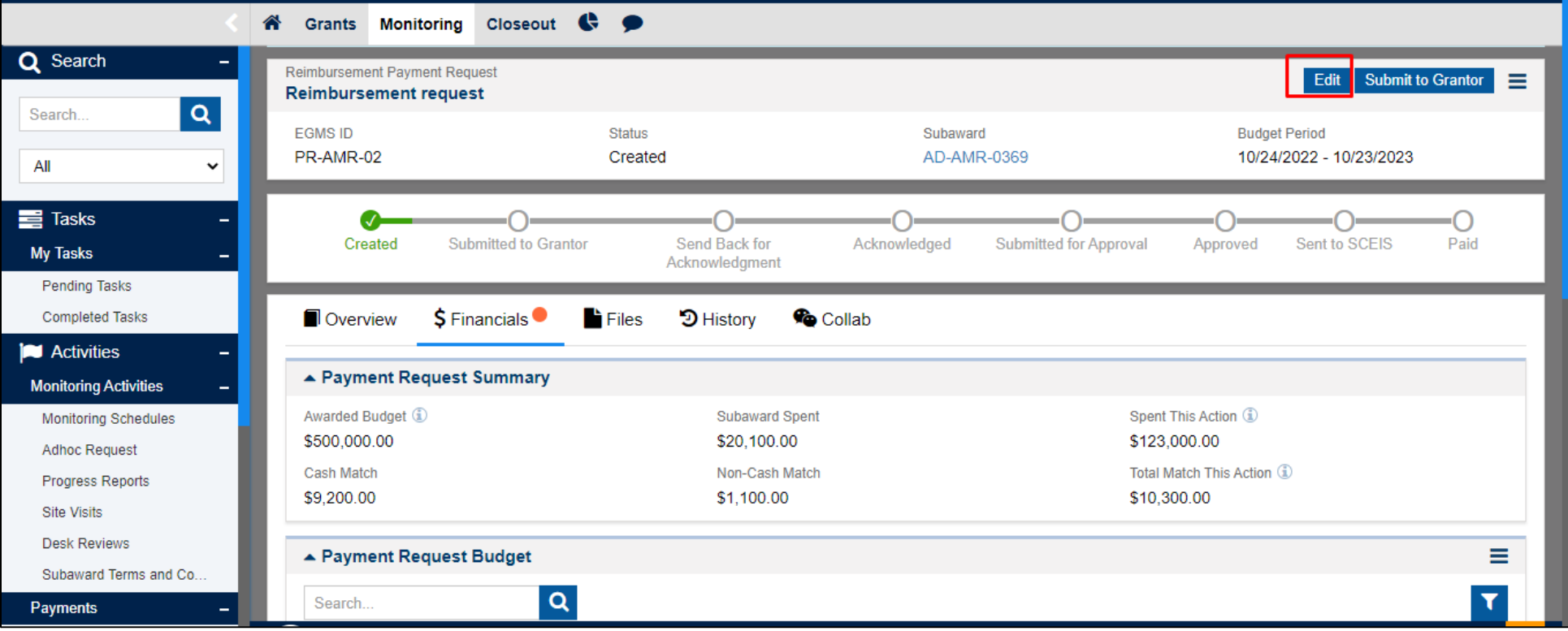

## Request For Payment Re-Submit continued

• Complete the Acknowledgment and click on the save button.

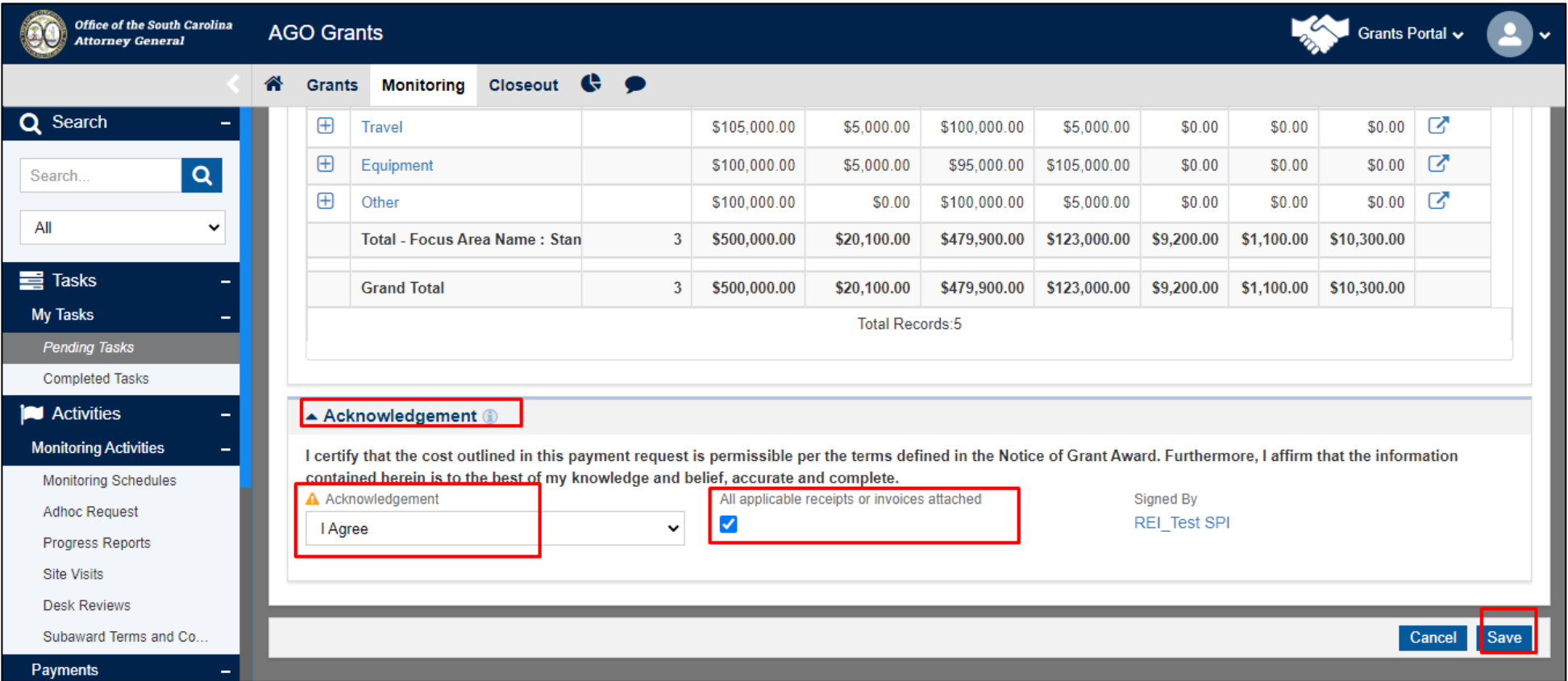

## Request For Payment Re-Submit continued

• Click Submit to Grantor button to submit the RFP to SCAG.

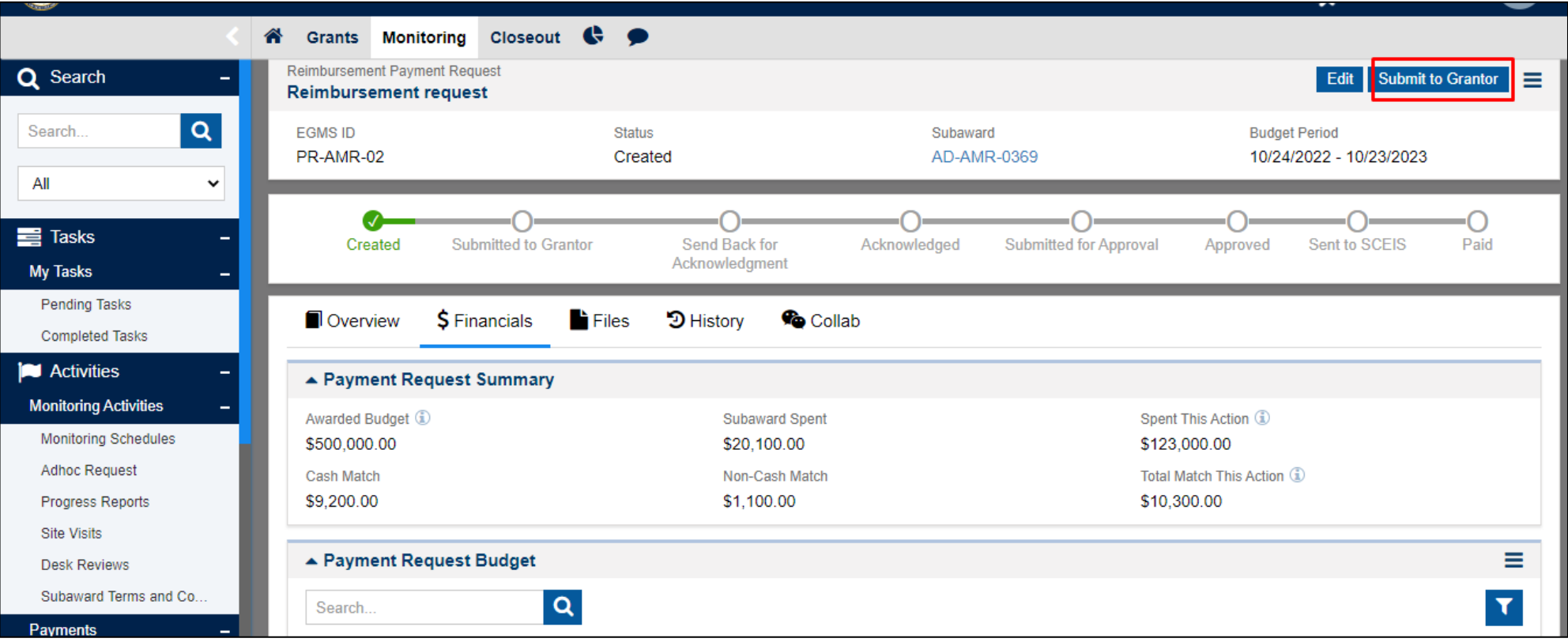

#### Request For Payment Re-Submit continued • Status of the RFP is updated to Submit to Grantor.

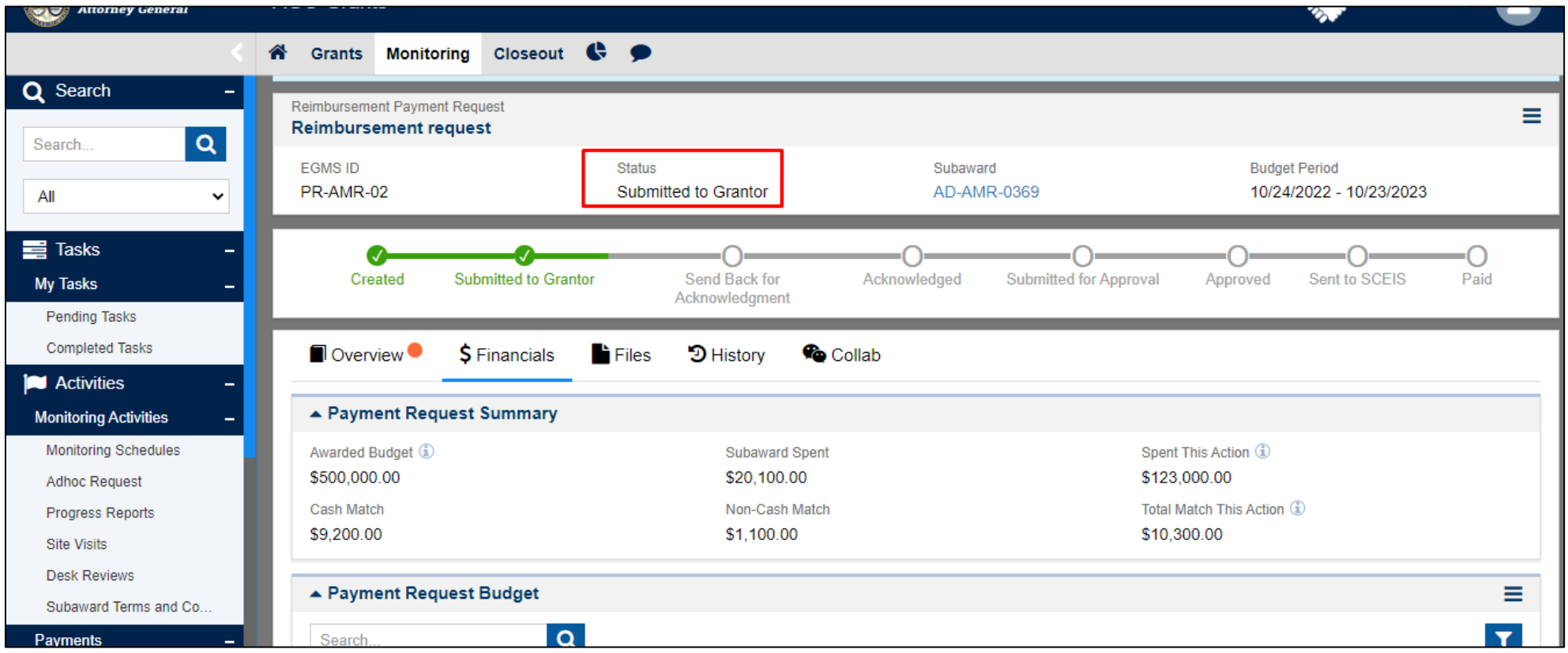
# Review of Request For Payment

- Subrecipients can review the RFP that SCAG has updated in the budget table. Navigate to the third level budget category for Personnel budget and the second level for Contractual, Travel, Equipment, and Other category to see the Grantor Adjustment Amount and SCAG notes.
- Personnel Details:-

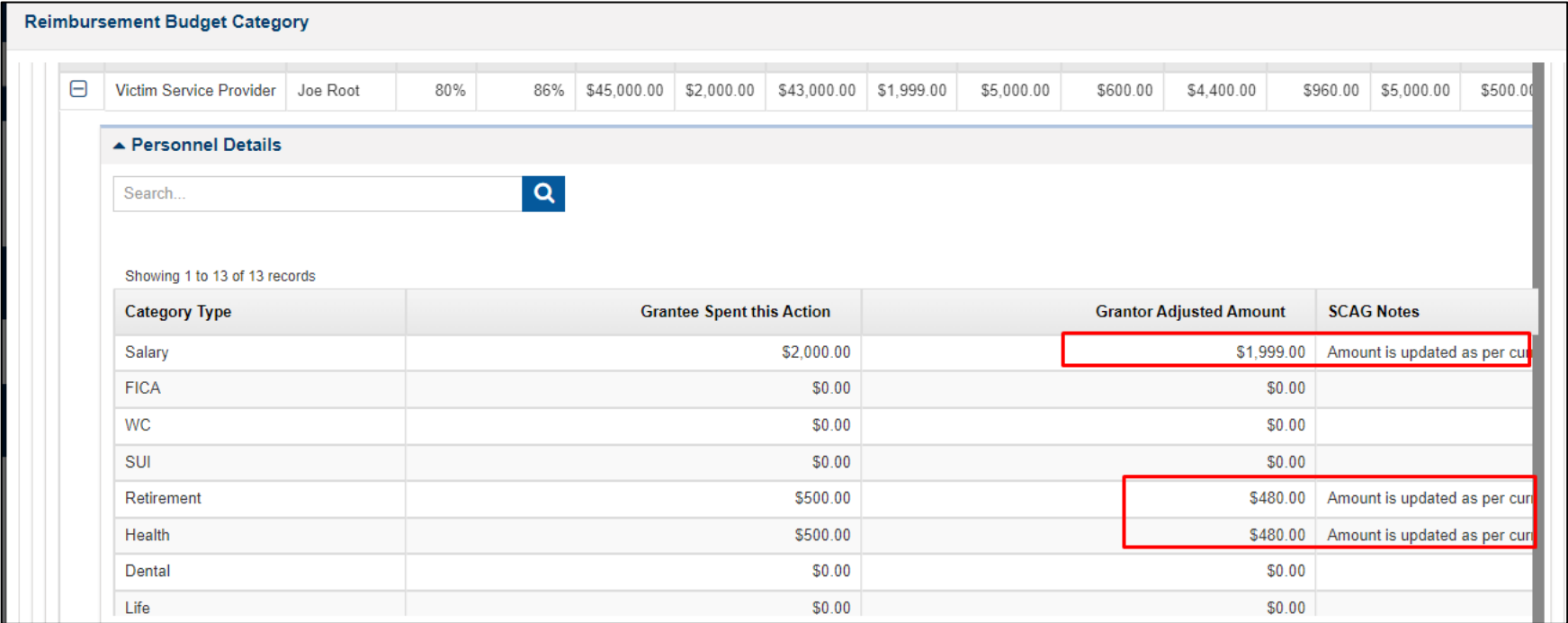

# Review of Request For Payment continued

#### • Contractual Summary:

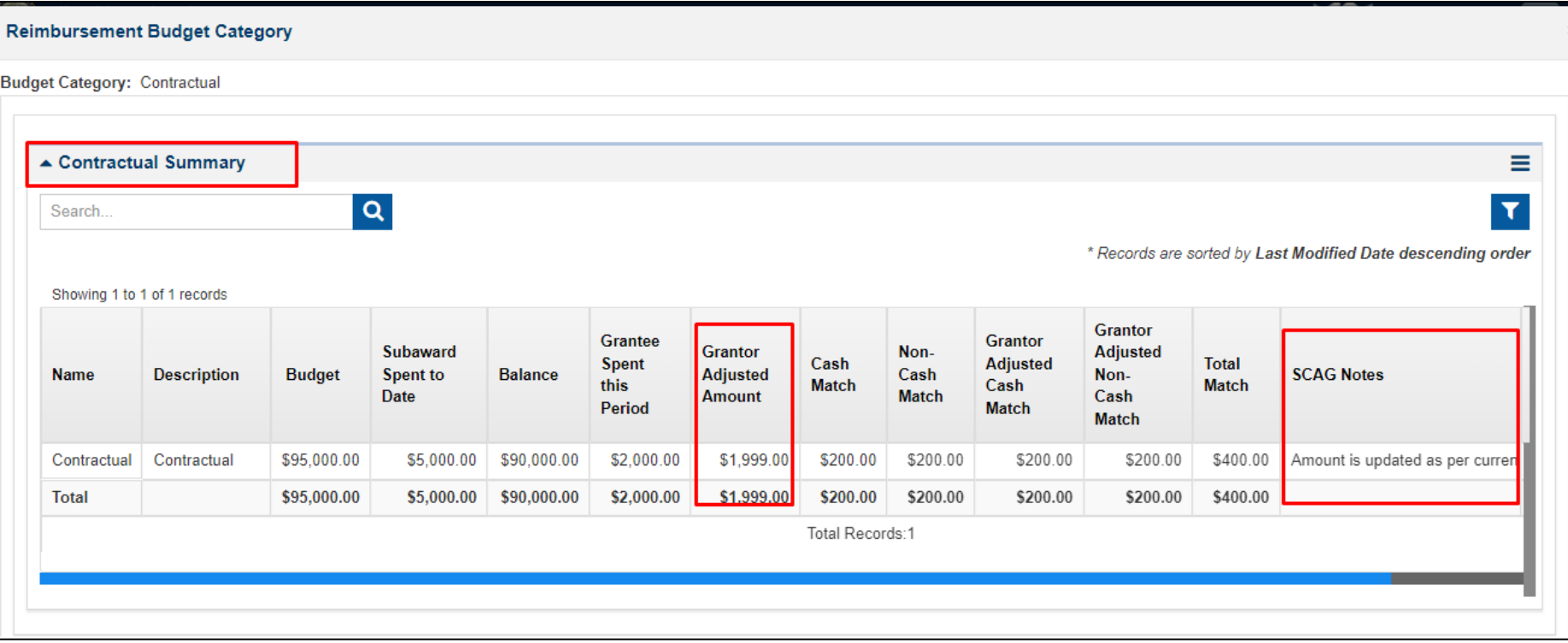

# Attachments – Backup Documentation

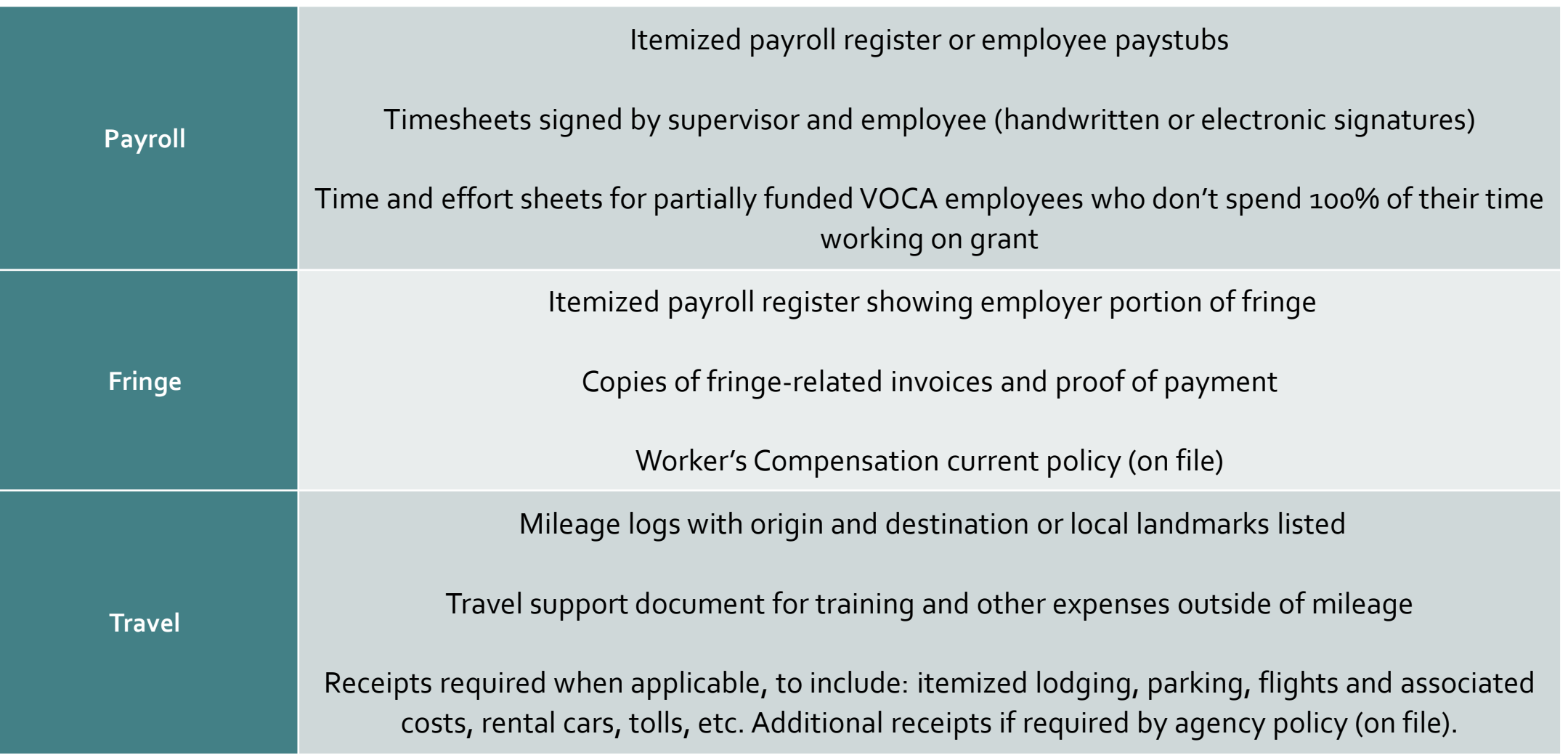

# Attachments – Backup Documentation

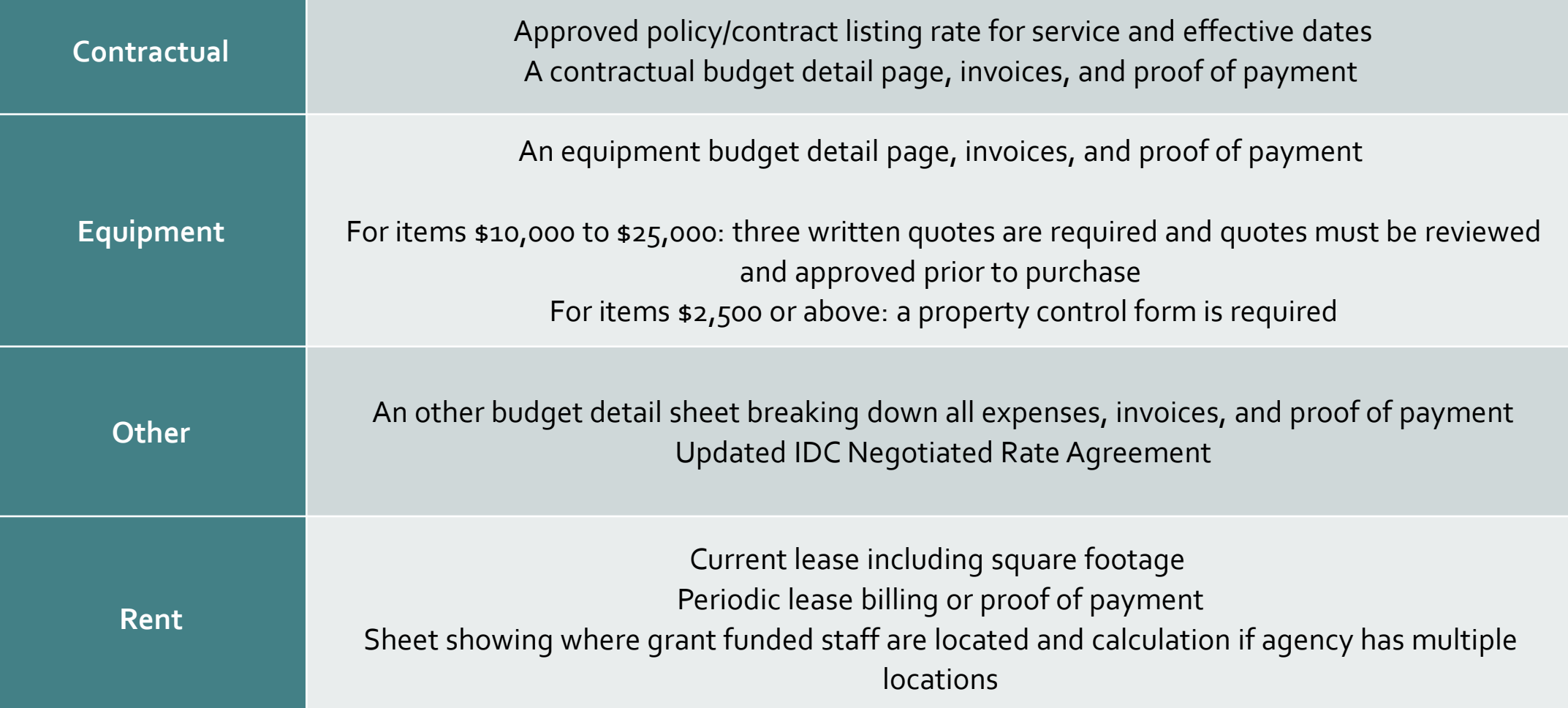

### Attachments – Backup Documentation

• Submit all documents as one attachment per field.

 $\triangleright$  i.e.: All personnel documents should be uploaded as 1 PDF under the "Personnel" field within the "Budget Expenditures" section.

• Additional backup documentation will be requested as needed.

We cannot process your reimbursement request for payment until ALL requested documentation is received.

# **Questions?**

# **Amendments**

### Common Reasons for Amendments

- New hires, separations, percentage changes
- Adding a new line item to the grant budget.
- Changing the amount of an already-approved line item in the subaward.
- A major budget category movement that exceeds 10%.
- To increase or decrease the indirect budget category.

### Amendment Requests

- Key Personnel Change: -This amendment request can be used if there is a change in personnel staff associated with the subaward. To replace personnel staff on the subaward subrecipient can raise this amendment request.
- Budget Redirection: -This amendment request can be used if subrecipient wants to transfer the budget amount from one category to another category.
- "New": This amendment allows a key personnel change and a budget redirection on the same document.
- "New": Subrecipient creates an amendment, the amendment can be processed (Submit to Grantor) or cancelled by subrecipient if created in error.

- Locate the subaward you wish to amend.
- Click the View Icon and open the subaward.

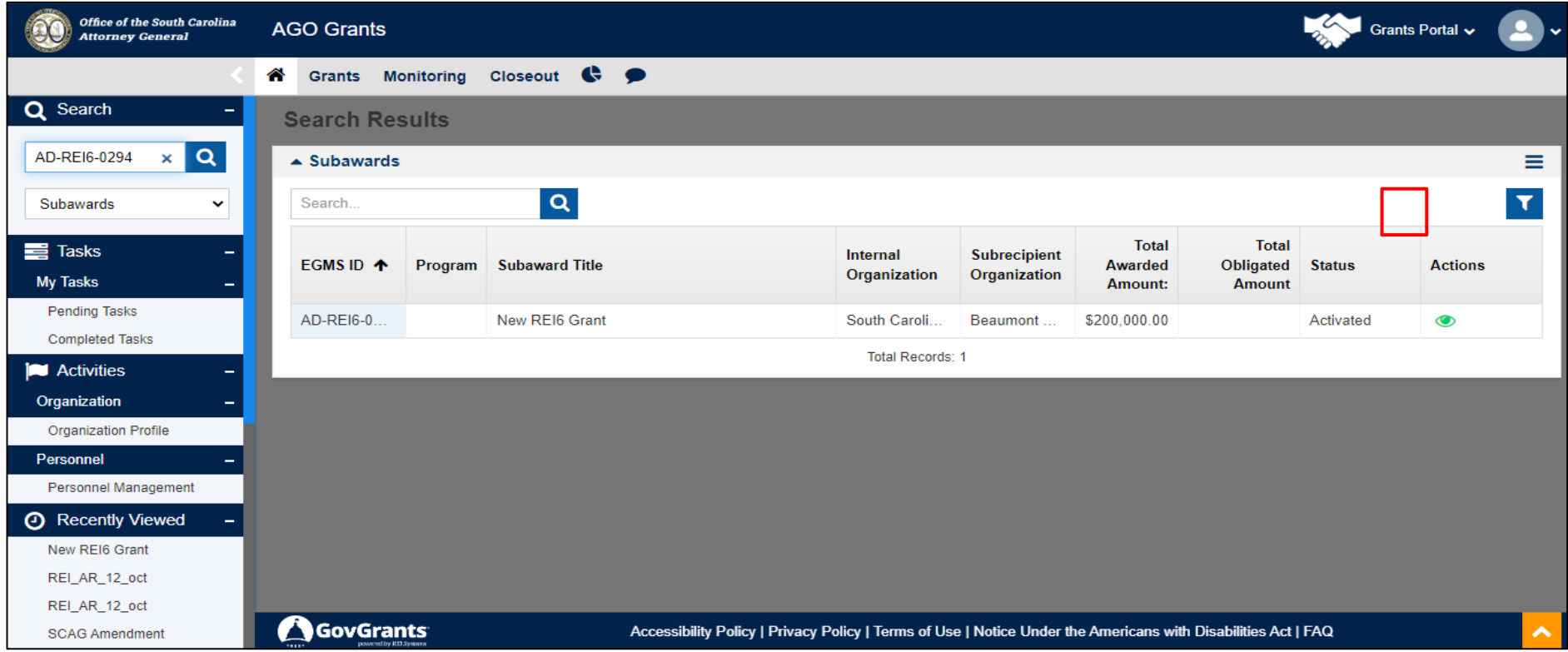

Actions  $\bullet$ 

# Key Personnel Amendment continued

- You will see the subaward as shown below.
- Navigate to the Management tab of the subaward. Scroll down to the Amendments section.

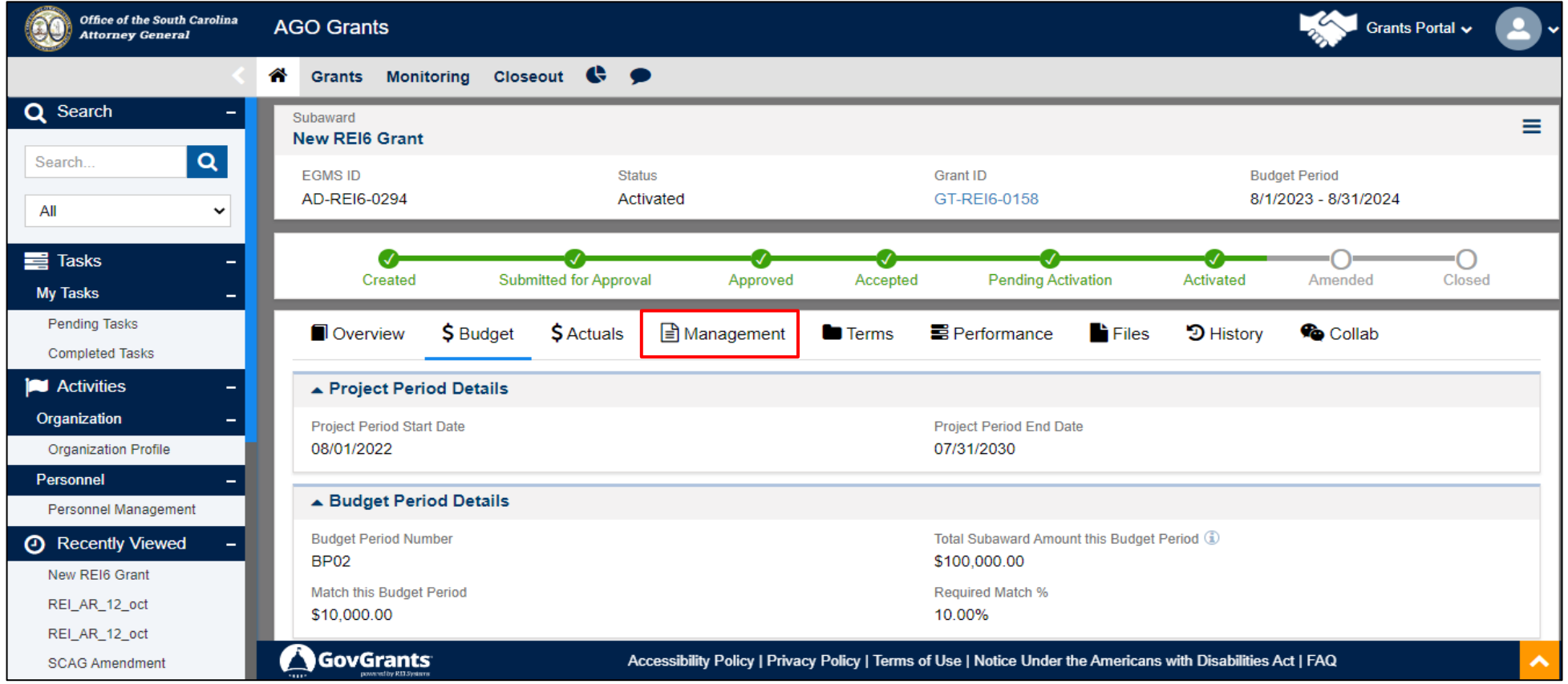

### Key Personnel Amendment continued

• Click the **New** button and you will see a **Create Amendment Request** screen.

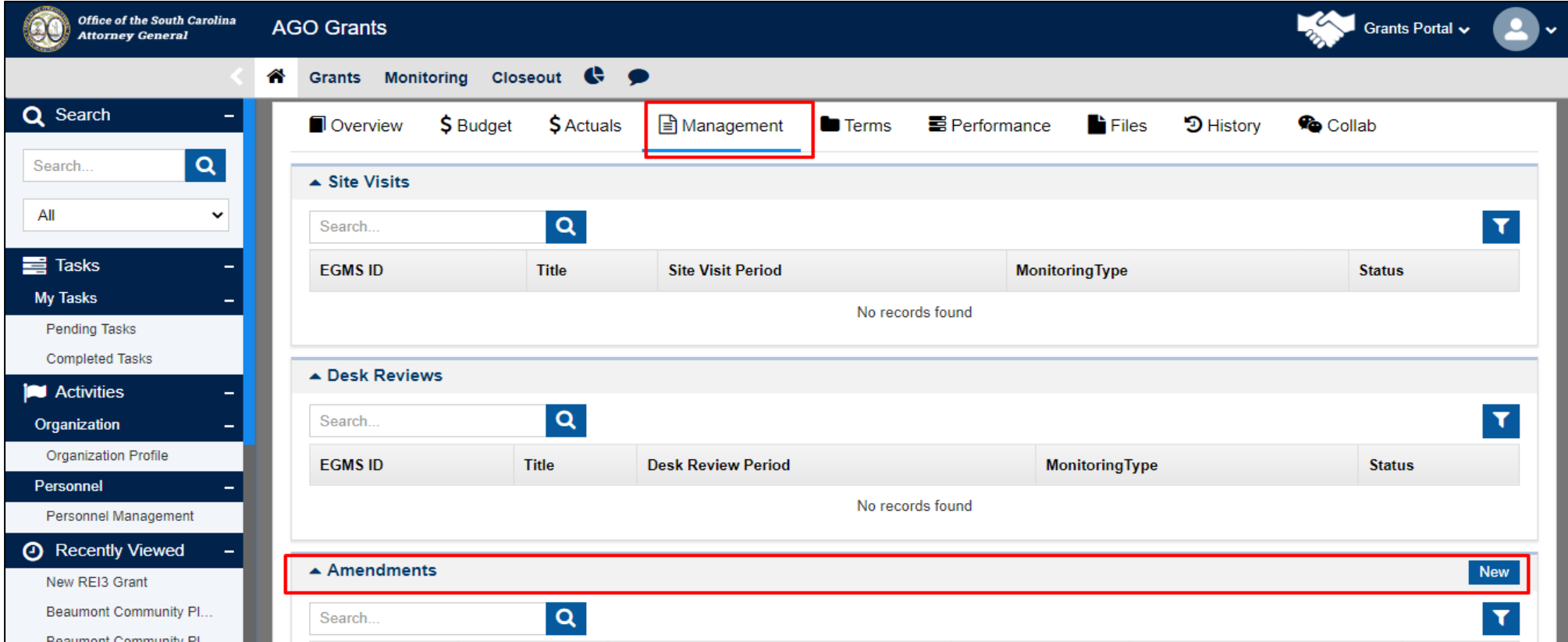

- Select the appropriate action for Amendment.
- "NEW" Justification is required and is one section.
	- Include the details of actions.
- Types of Amendments should describe the action being processed:
	- Budget Redirection
	- Key Personnel Change
	- Both Key Personnel/Budget Redirection

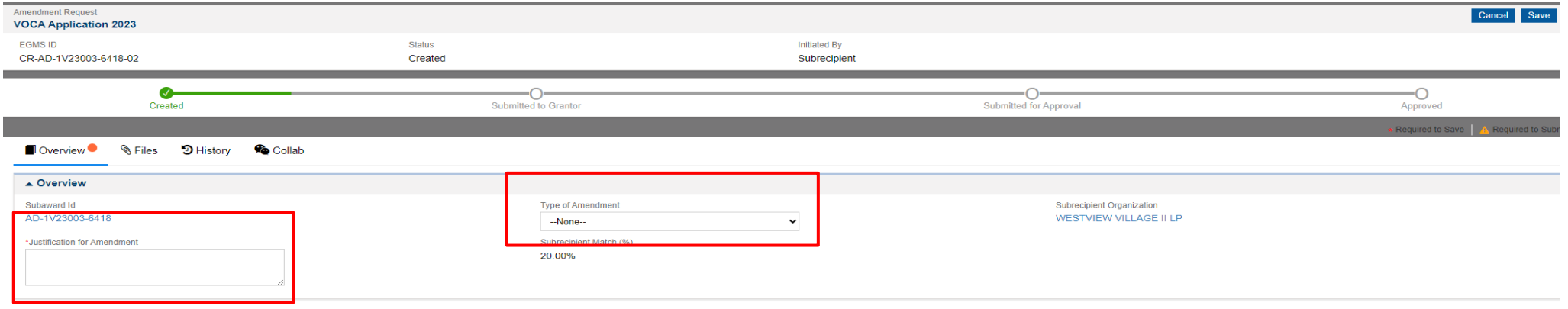

#### • Type of Amendment: - New Screen has two (2) sections

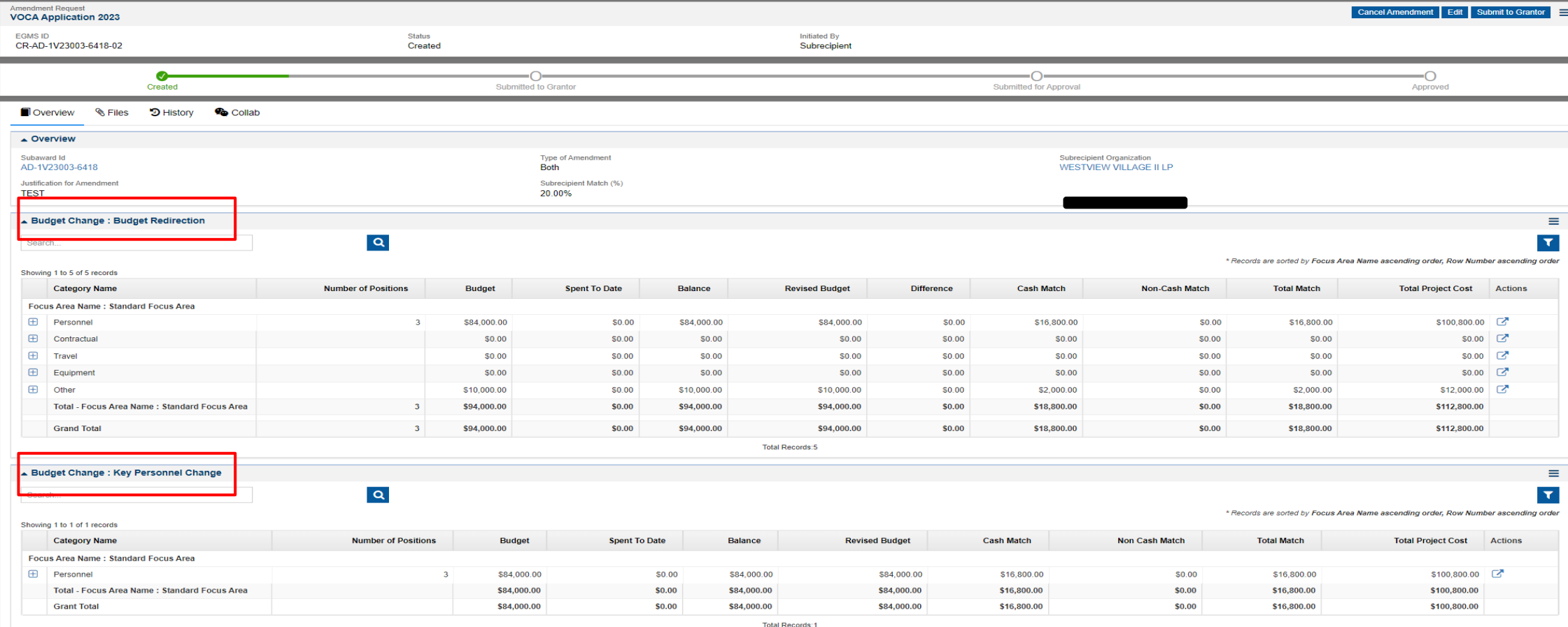

- The amendment process is still being tested.
- The target implementation date for the new process is November 2023.
- No amendment is to be generated for GY 22-23 after **October 20, 2023**.
- No amendment is to be generated for the current GY 23-24 until notified.
- A notification will be sent when the new amendment process is available.
- No amendment can be in the system when the update occurs in Production.

- Lessons Learned
	- Before associating an employee to a subaward, the employee must be added to the personnel module and activated.
	- Justification should be detailed and 'tell a story' including actions being processed.
	- Budget redirections include details in the note field for items the budget is to encompass.
	- Do not enter end dates unless the employee is being removed from the subaward, employment separation, replaced by another employee or change in percentage.
	- All positions must account for twelve (12) months including vacant time periods.
	- When cloning a line, the start date for the new line is determined from the end date of the line being cloned, please do not alter the start date for the new line.
	- Negative available budgets must be covered during the amendment process.
	- For assistance, please reach out to your financial or programmatic point of contact.

## **Tips**

- View |  $\bullet$
- Edit **/**
- Personnel Management.
- Line Expansion.  $\boxed{\oplus}$
- Opens line Item for editing/change.  $\overline{G}$

A request for reimbursement should not be generated when an amendment is in progress.

. An amendment request is in progress for this subaward. You may receive a revised version of the subaward in the future.

#### Can only process one RFP at a time.

. RFP cannot be submitted to grantor as SCAG is reviewing the previous RFP. You can only submit this RFP after the previous one is Approved/Rejected by SCAG.

### Tips continued

#### • Clone · O

#### Processing an amendment with an RFP in process.

**@** Kindly submit or ask the SCAG to approve the reimbursement request before associating a new personnel staff for subaward

#### Processing an RFP with an amendment in process.

- An amendment request is in progress for this subaward. You may receive a revised version of the subaward in the future.<br>• Resume and Civil Right Agreement are missing for ABrown
- ٠
- Resume and Civil Right Agreement are missing for AGreen

#### • To clone a line the end date must be populated.

Row cannot be cloned if End date is blank.

# Tips continued

.

• Personnel section: Add new role, creates a new personnel line.

Add New Role.

# **Questions?**